履修登録前に、必ずこのマニュアルを一度読んでください

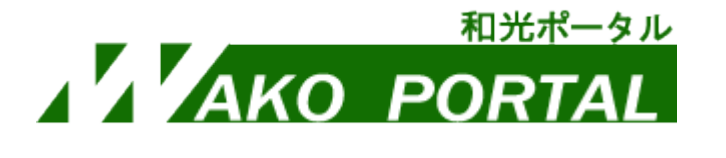

# 2024 年度履修登録マニュアル

\***履修登録 は和光ポータル(WEB 上)で行います \***

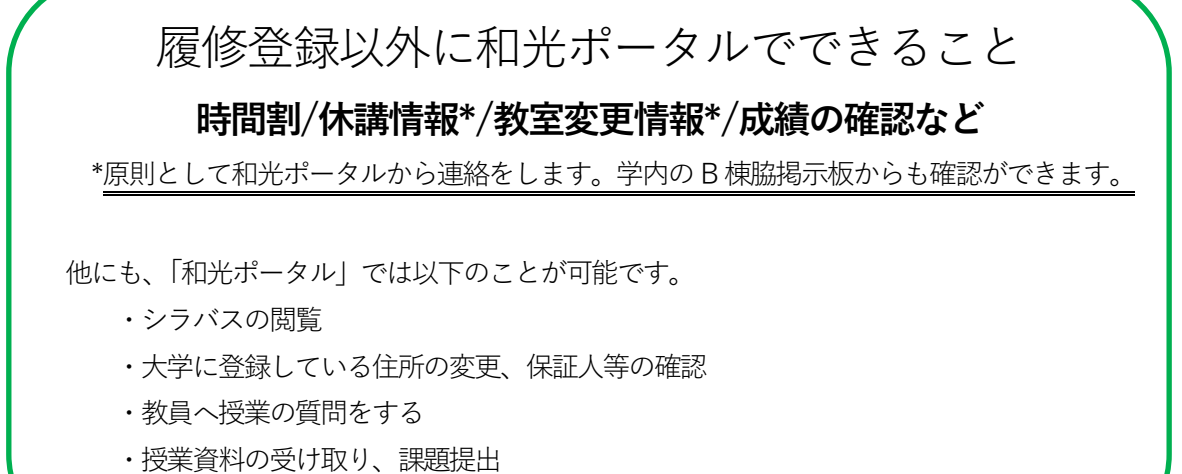

・各種お知らせの確認 など

#### **2024 年度 前期履修登録スケジュール**

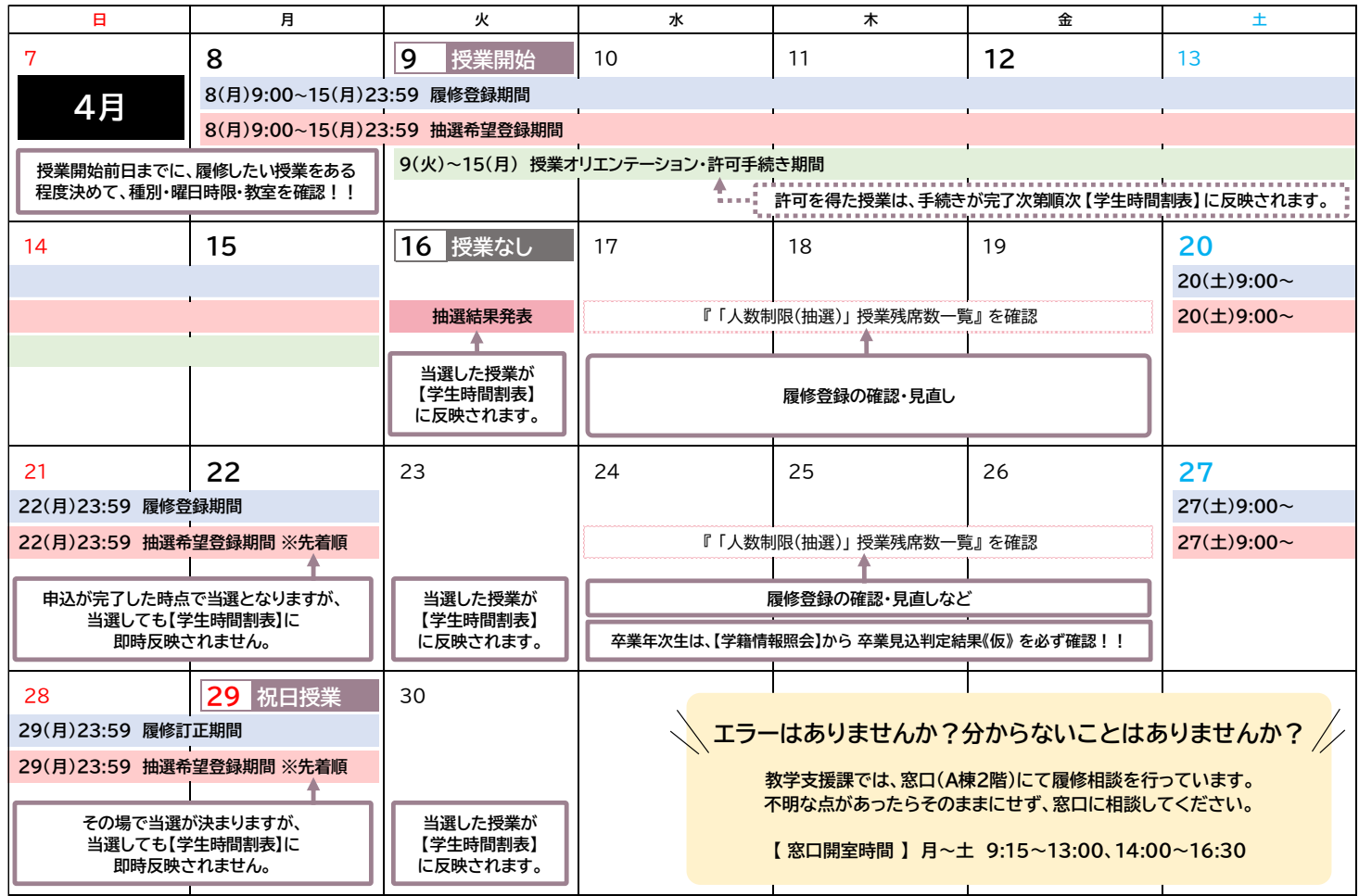

※全学部共通の日程を載せています。この他の予定は、各自で情報管理しましょう。

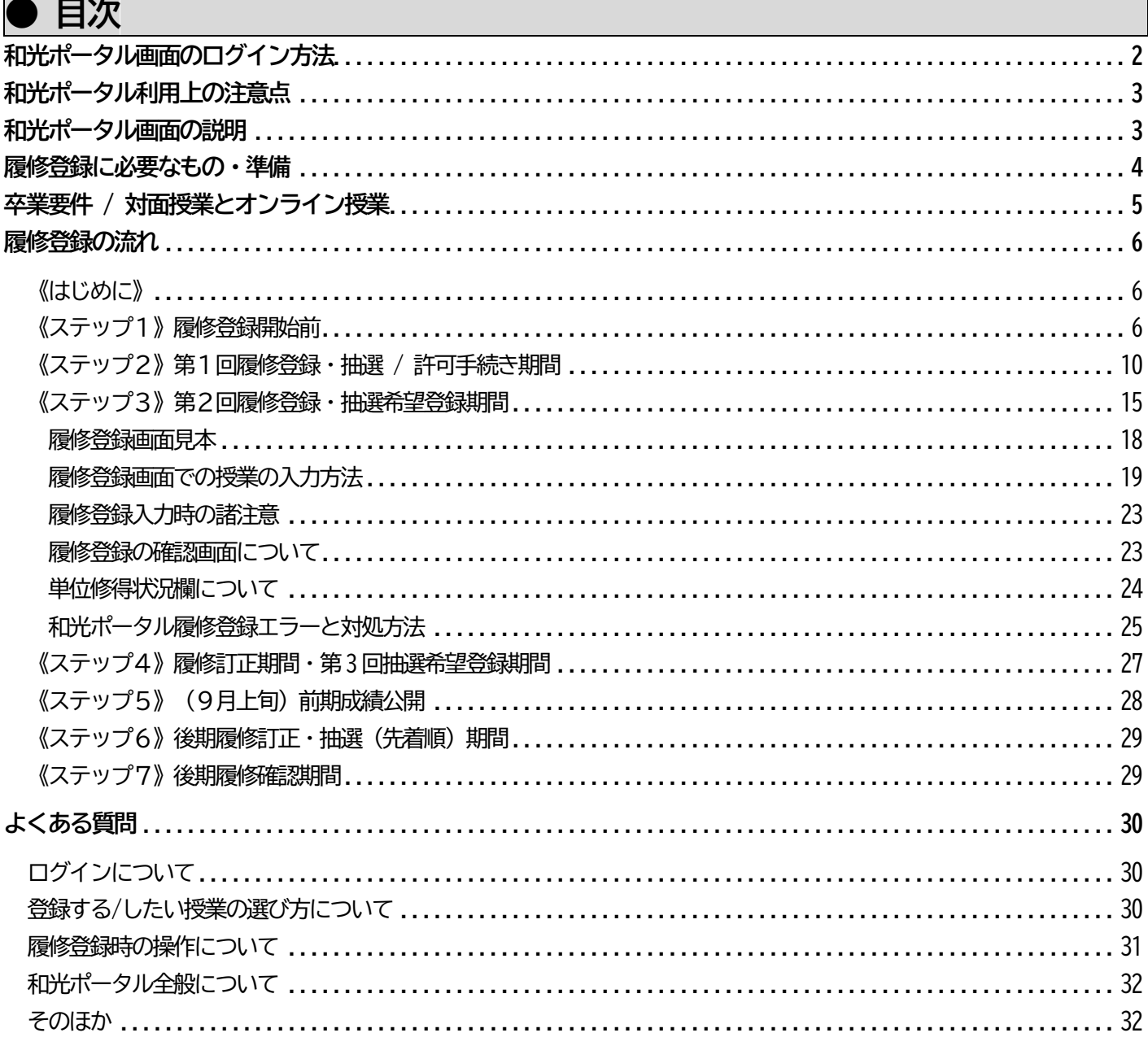

# 저光ポータルログイン方法

①PCサイト版ページのログイン

Windows/Mac にて Microsoft Edge、Google Chrome、Safari、Firefox のいずれかから、 https://portal.wako.ac.jp もしくは和光大学ホームページの在学生の方>和光ポータルをクリック

#### 2スマホ版ページのログイン

https://portal.wako.ac.jp/sp もしくは、PCサイト版のログイン画面からもアクセス

スマホ版でも履修登録は行えますが、細かな作業となるため、PC サイト版 (PC 又は の使用を強く推奨します。誤タップによる救済措置はありません。

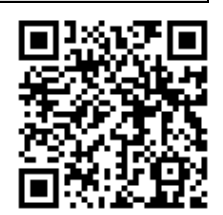

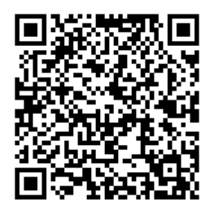

## **● 和光ポータル利用上の注意点**

- **① 和光ポータルへのログインには、和光大学アカウントが必要です。**
	- ・入学時に交付している和光大学アカウント(ユーザ名とパスワード)を確認してください。 ・大学メールアドレス u99w999e@wako.ac.jp の場合 ⇒ 「u99w999e がユーザ名です。 学籍番号とは異なるので、注意してください(上の例の場合、学籍番号は「99W999」)。
	- ・パスワードが分からない場合は、図書・情報館3階のメディアサロンにて再発行(有料: 100円)が必要です。
- **② ブラウザの「戻る」「進む」「更新」は使用しないでください。**
	- ・正常に画面が表示されなくなることがあります。誤って押した場合はログインしなおしてください。
- **③ 同時に複数のブラウザで使用しないでください。** ・複数ウィンドウやブラウザで使用するとエラーの原因となります。一つのウィンドウ、ブラウザで操作してください。
- **④ 自動ログアウトに注意してください。**

・90 分間ボタン操作やページ切り替えなどの操作がない場合、セキュリティの観点から自動的にログアウトされます。 画面上で文字を入力しているだけでは操作中とはみなされないため、課題提出や試験などで長文を入力する際は、あら かじめ下書きを作り、コピーするようにしてください。

**⑤ 和光ポータルは、毎日深夜2 時00 分~早朝5 時00 分の間は利用できません。** ・深夜2時00分直前に作業を行うと、正しくデータが登録されない場合がありますので注意してください。

※そのほかの操作方法などは学生用オンライン授業マニュアルを参照してください。

## **● 和光ポータル画面の説明**

履修登録時に、主に使用する和光ポータル画面を説明します。

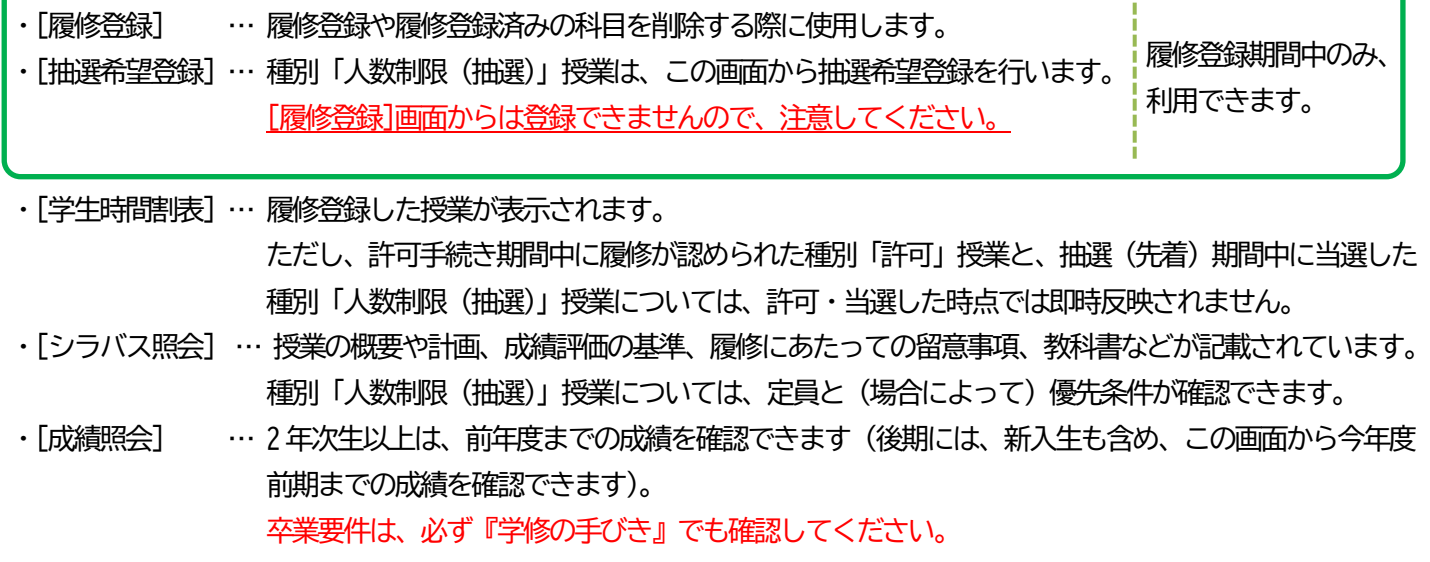

・[クラスプロファイル] …[学生時間割表]に反映された科目のみ使用できます。授業資料の確認や教員への連絡が行えます。

### **● 履修登録に必要なもの・準備**

### **《学修の手びき》(A4 版:冊子)★**

履修登録のことだけでなく、授業や学籍、学生生活にかかわるあらゆる情報が記載されています。 不明な点があれば、まずは手びきを参照してください。 履修登録前に必ず確認しておくこと

- ① 自分が所属する学科・専修・課程の卒業要件
- ② 各学部学科・課程の授業一覧表 授業種別、開講期、授業形態 (時間割外オンライン授業か否か)、履修可能学年、注意事項、(「人数制限(抽 選)」授業の場合)優先条件の有無など
- ③ 履修登録スケジュール

## **《和光ポータル》**

機能については、P3 を参照してください。 履修登録前に必ず確認しておくこと

- ① ログインできるかどうか(PW はわかりますか?)
- ② 自分があらかじめ履修登録されている授業の時間割や内容
- ③ シラバス
- ④ (新2年次生以上)成績照会

## **《履修登録マニュアル》★**

今、あなたが読んでいる、この冊子です!

マニュアル内に、例として和光ポータルの画面を載せていますが、ここで記載された授業の情報は、今年度開講する 授業の情報とは一致していません! 今年度開講されている授業であっても、開講期や授業種別が異なっている場合があ りますので、必ず自分で授業情報を確認してください。

## **《時間割表》(A3 版二つ折り)★**

全学部学科・課程の授業の時間割と教室を確認できます。

隔週2コマとしている授業の予定日については、一緒に配付(新2 年次生以上には大学HP からPDF で公開)している 『隔週2 コマ/隔週1 コマ授業日程表』で授業予定日を参照してください(A4 版)。

資格課程受講者は、『資格課程の手びき』や説明会の配付資料も必ず確認してください。 また、各学科の説明会でも資料が配られる場合がありますので、必ず参照してください。

★マークのついた資料についても、和光ポータル、大学HP からPDF で確認ができます。

## **● 卒業要件 / 対面科目とオンライン科目**

毎年、卒業要件を勘違いしたまま、もしくは、理解しないまま適当に履修登録をした結果、留年になる学生がいます。 必ず、『学修の手びき』で自分の学科・入学年度に沿った卒業要件を確認し、卒業要件を確認したうえで履修登録してくだ さい。

少しでも不安な点があれば、必ず教学支援課やCCT に確認してください。

### **最低でも対面科目で64 単位修得する必要があります。**

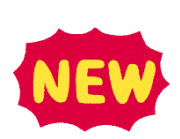

文部科学省令である大学設置基準において、遠隔授業 (本学では「オンライン科目」と呼びます) により修得できる卒 業要件単位数の上限を60 単位と規定しています。

これは、卒業するためには、各学科で定めた卒業要件を満たすだけでなく、**64 単位は対面科目を修得する必要がある**と いうことです。

対面科目の履修中・修得済単位数は和光ポータル [成績照会] または [学生時間割表] の「単位修得状況」に表示され ますので、履修登録前に必ず確認してください。

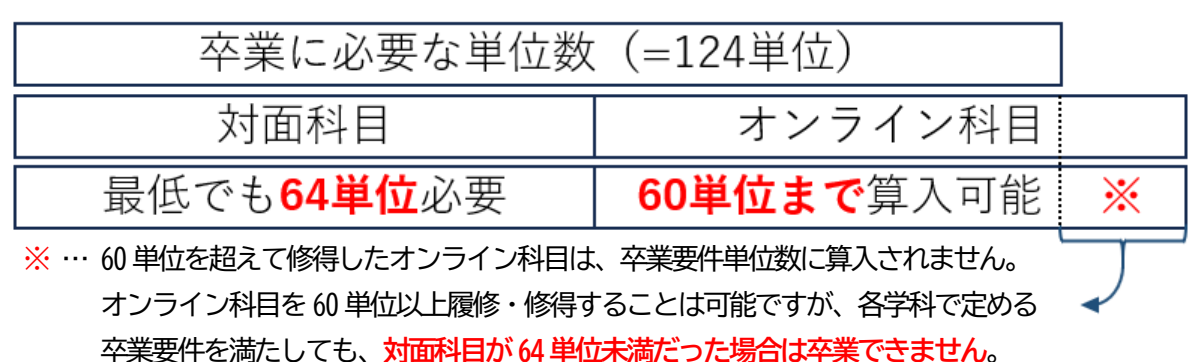

なお、本学では、2023 年度までコロナ禍における特例措置を適用していたため、2023 年度までに修得した単位は全て対 面科目を修得したものとして算入します。

## **「対面科目」と「オンライン科目」について**

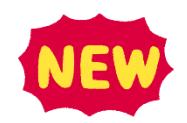

2024 年度より、以下のとおり「対面科目」と「オンライン科目」に分類されます。 授業一覧表または和光ポータル[シラバス検索]にて、どちらの分類なのか確認ができます。 ・**対 面 科 目**:全授業回の半数超が対面授業

・**オンライン科目**:全授業回の半数超がオンライン授業。時間割外と時間割内の2 種類。

・**時間割外オンライン**:曜日時限を割り当てず、前期、後期または通年オンライン(原則、動画 配信(オンデマンド)型)で授業が行われるもの。 原則、月曜日1 限までに資料・課題が配信され同一週の土曜日5 限まで に課題を提出する授業です。 同時双方向(ハイフレックス)型ではありません。 ・**時間割内オンライン**:曜日時限と教室を割り当て、全授業回の半数超をオンラインで授業が行

わ れるもの。 全授業回についてZoom 等を用いた同時双方向(ハイフレックス)型の科 目もここに位置付けられます。

### <sup>5</sup>履修登録の流れ**● 履修登録の流れ**

## **《はじめに》**

本学では、4 月に履修登録期間、9 月に後期履修訂正・抽選(先着順)期間がありますが、**9 月に履修登録できる科目 は限られます**。4 月に年間の履修計画を立て、前期・通年科目だけでなく、後期科目も履修登録しましょう。

## **《ステップ1》履修登録開始前**

### **① 必要資料を受け取り、学科別説明会やオリエンテーションに出席しましょう。**

『学修の手びき』や『時間割表』など、履修登録に必要な資料を配付します。資料を持参の上、学科別説明会に出席 し、履修についての説明を受けてください。

新入生 → 入学登録でお渡しした袋に入っています。 新2年次生以上 → 学内の特設会場で配付します(詳細は、大学HP や和光ポータルで案内します)。 資料の 配付方法

※ 大学HP にも同様の資料が掲載されていますので、併せて活用してください(配付資料の再発行はできません)。

## **②(新2年次生以上)これまでに修得した単位を確認しましょう。**

新2年次生以上の学生は、和光ポータル個人情報>成績照会より、最新の成績状況を確認できます。 成績照会画面下部の「単位修得状況」と『学修の手びき』の「卒業要件表」を見比べて、卒業に至るまでに必要と なる授業の分類や単位数をよく確認してください(P24「単位修得状況欄について」も参照)。

#### PC サイト版の例 個人情報>成績照会 和光ポータル 北村 野 さん **AKO PORTAL** 前回ログイン: 2022/エデロ 15:30  $\Gamma$ 履修登録 ] ▼ [ 時間割・シラバス ] ▼ [ 掲示板・各種連絡 ] ▼ [ 個人情報  $1 -$ 個人情報 相限あり 重要 成績昭会 [成績照会]画面に移ったら 示 掲 20 化大学 教学支 健康診断情報照会 禑  $\overline{\pi}$ 下方向にスクロール を復 学籍情報照会 単位修得状況 【対面科目とオンライン科目】 卒業単位 (※資格課程単位を除く) 124単位内には対面科目 (オンライン科目以外で) 64単位以上を含める必要があり ます 「合計単位」()内の数字が64以上になっていないと、合計124単位以上修得できていても卒業できません。 オンライン科目の単位修得に制限はありませんが注意してください。 ()は対面科目のみの単位数 卒業要件単位 科目分類 修得済単位 履修中単位 合計単位 本業単位  $124.0$  $96.0$   $(96.0)$  $30.0$   $(30.0)$  $126.0(126.0)$ 共通教養  $20.0$ 18.0  $2.0$ 20.0 外国語  $4.0$  $4.0$  $0.0$  $4.0$ 必修科目 10.0  $10.0$  $0.0$  $10.0$  $#3$ 16.0 16.0  $0.0$ 16.0 選択専門 38.0 38.0  $0.0$ 38.0 ◆キャ開  $4.0$  $8.0$  $0.0$  $8.0$ ◆経営選 14.0  $4.0$ 18.0 ◆経済車 16.0  $12.0$  $28.0$ 自由履修 36.0 10.0 28.0 38.0 資格課程  $0.0$  $0.0$  $0.0$  $30.0$ 126.0 合計 96.0 学修の手びきとあわせて確認すること。※学生時間割表に表示されていない授業は履修中単位に含まれません。 履修合計単位  $30.0$ 6

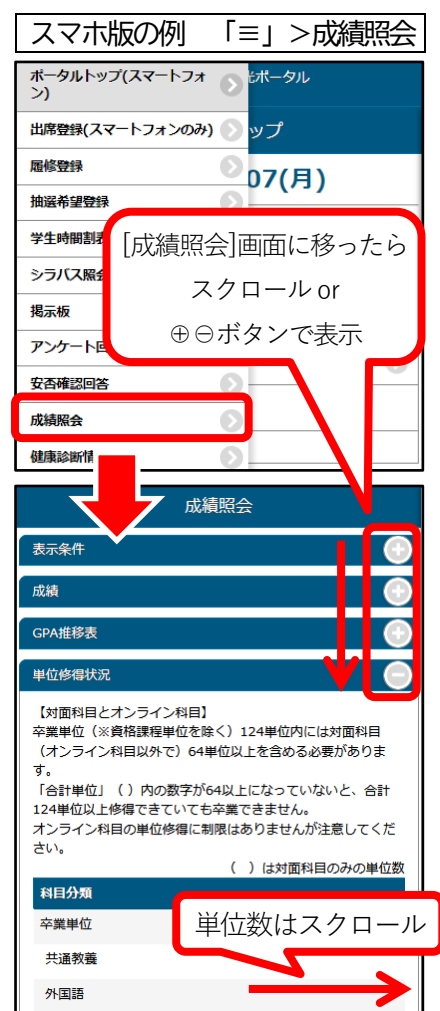

### **③ 『学修の手びき』の「卒業要件表」「授業一覧表」にて、**

**履修したい授業の「分類」「種別」「履修条件」などを確認しましょう。**

『学修の手びき』に掲載されている「卒業要件表」と「授業一覧表」を必ず確認しましょう。

「卒業要件表」を誤解したまま履修登録をして、留年する学生がいます(卒業要件は学科・入学年度で異なります)。 また、「授業一覧表」を見ないと、「履修可能学年」や授業の「種別」、「備考欄」に記載された特別な受講条件を確認 できません。授業の「種別」によって履修登録方法も異なりますので、必ず履修登録前に確認しましょう。

※「人数制限(抽選)」授業の定員および優先条件内容は、シラバス参照のこと。

#### **※注意※ [抽選希望登録] の方法は、必ず《ステップ2》以降を参照してください!**

第1 回抽選希望登録期間に限り、同じ曜日時限・グループの中から、第1 希望~第3 希望まで登録できます。 予め曜日時限を把握していないと [抽選希望登録] が行えませんので、必ず時間割を確認しましょう。 以上のことも念頭において、「授業一覧表」を確認しましょう。

## **④ 履修したい授業の内容を確認しましょう。**

和光ポータル時間割・シラバス>シラバス照会を開くと、シラバス検索ができます。 授業名や曜日・時限・キーワードなどを入力すると、該当する授業の一覧が表示されます。授業名をクリックすると シラバス(授業計画)が見られますので、自分が学びたいことと合致しているかよく確認しましょう。

**※注意※「シラバス検索」画面に表示される授業には履修できない授業も表示されます!** 

既に単位修得した授業や自分が「クラス指定」されていない授業も表示されます。『学修の手びき』や自分の学科 の掲示板などで履修可能かどうか確認が必要です。なお、実際の履修登録の際には、履修できない授業を登録しよ うとすると、[最終確認へ]のボタンをクリックした際に「エラー」が表示されます。

#### PC サイト版の場合

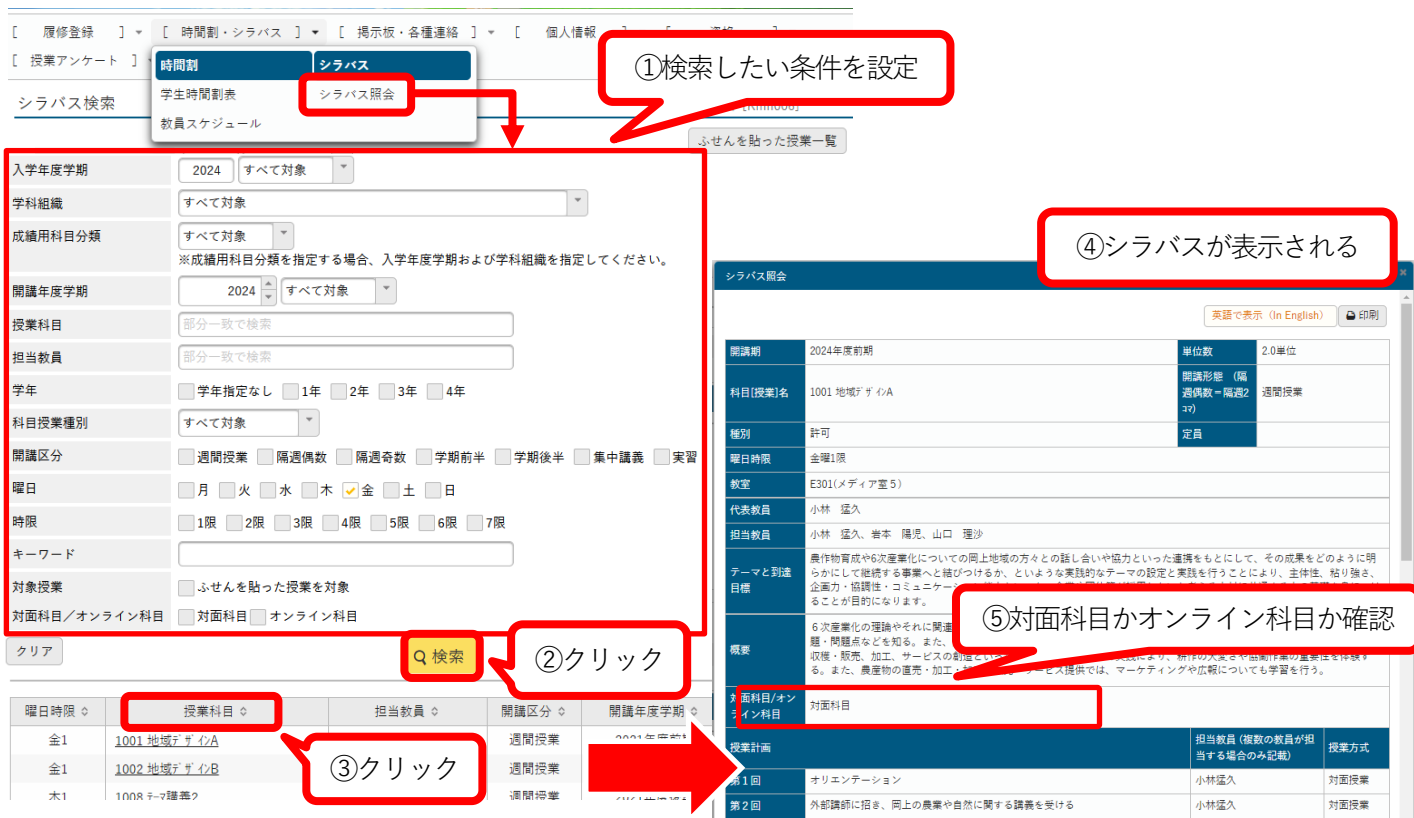

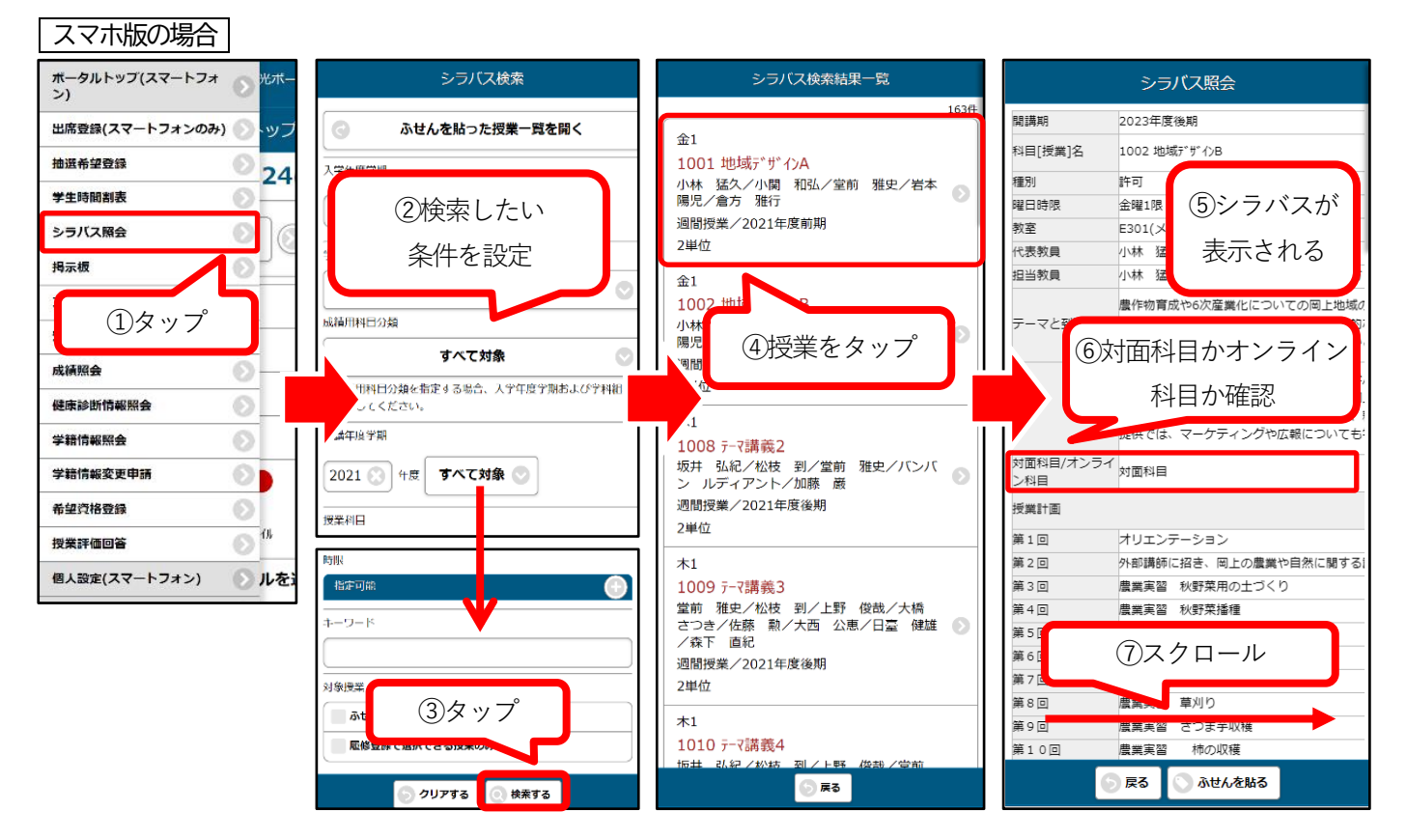

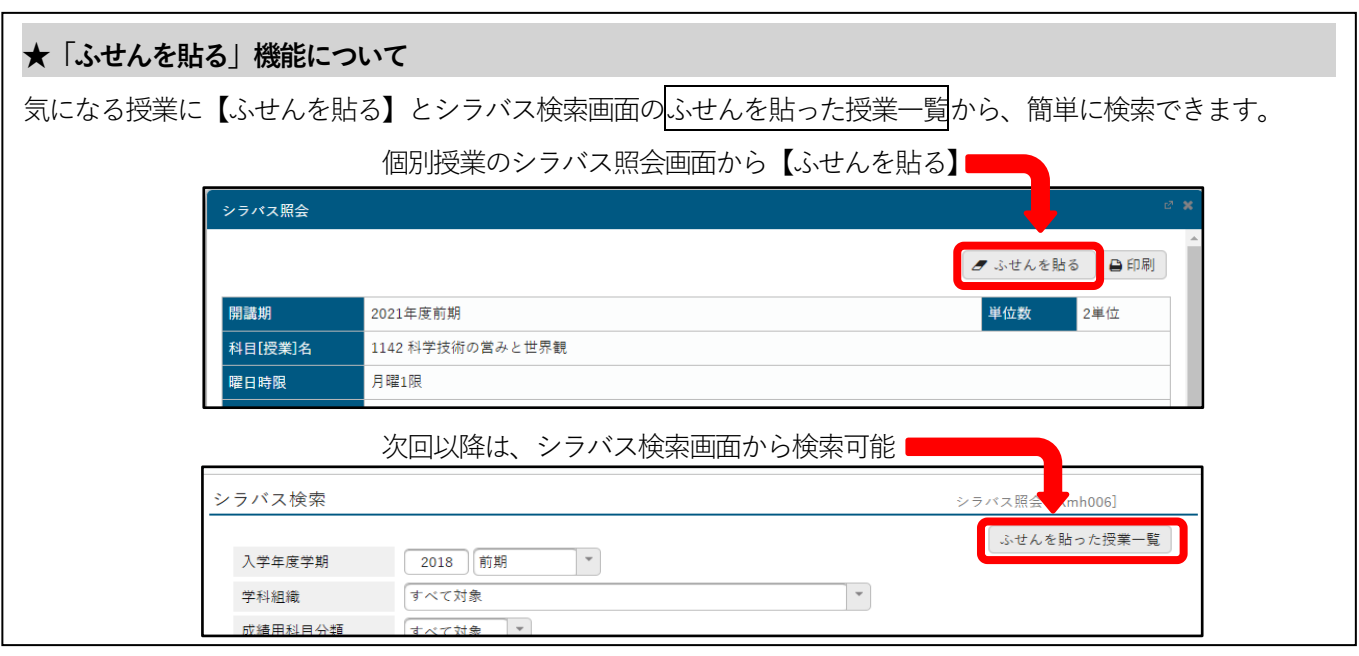

## **⑤ 履修したい授業をまとめ、下書きしておきましょう。**

『学修の手びき』裏表紙の「履修登録時間割表(学生控)」を活用するなどして、曜日・時限ごとにどの授業を履修 したいかメモしましょう。

- ※ 鉛筆やフリクションボールペンなど修正可能な筆記具でメモするのがおすすめです。
- ※ 種別・単位数・授業コードもあわせてメモすると、実際に和光ポータルから履修登録を行う際に便利です。

### **⑥ 授業1週目(授業オリエンテーション・許可手続き)の動きを確認しましょう。**

授業1週目は、履修登録・抽選希望登録 / 許可手続き期間であり、授業オリエンテーション期間です。 許可手続きとは…

- ・種別「許可」の授業は、担当教員の履修許可が必要な授業です。この履修許可を得る期間のことを、許可手続 き期間と呼びます。
- ・許可手続き期間は前期のみで、後期の科目も含めた全「許可」授業、この期間に履修者を決定します。

予め、履修を希望する授業の種別を確認し、「許可」だった場合は、必ず許可手続きを行ってください。 ・原則として、その授業の曜日時限に(開講期が前期・通年のものは前半、後期のものは後半)時間割やシラバ スに記載された教室で許可手続きを行いますが、一部の科目や集中講義については、曜日時限や教室が異なる 場合があります。種別「許可」授業の履修を検討している場合は、許可手続きについても確認してください。

授業オリエンテーションとは…

・時間割の曜日時限・教室にて授業内容や履修条件等を担当教員が説明します。 履修したい授業がどんな授業か登録前に確認することができます。

- ・1 コマ 90 分授業の中で、2 回(前半 40 分・休憩 10 分・後半 40 分)に分けて同じ説明をします。
- ・2 コマ連続の授業については、原則として各コマを 2 回に分けて(計 4 回)行います。

いずれかの回に出席し(予め履修登録する必要はありません)、自分が履修登録する授業を決めましょう。 ただし、教員や教室などの都合で、前半しか行われない場合がありますので、注意してください。

・後期と集中講義の授業は、原則として授業オリエンテーションは行いません。

シラバスを読んで授業内容や履修条件などを理解した上で、前期のうちに履修登録してください。

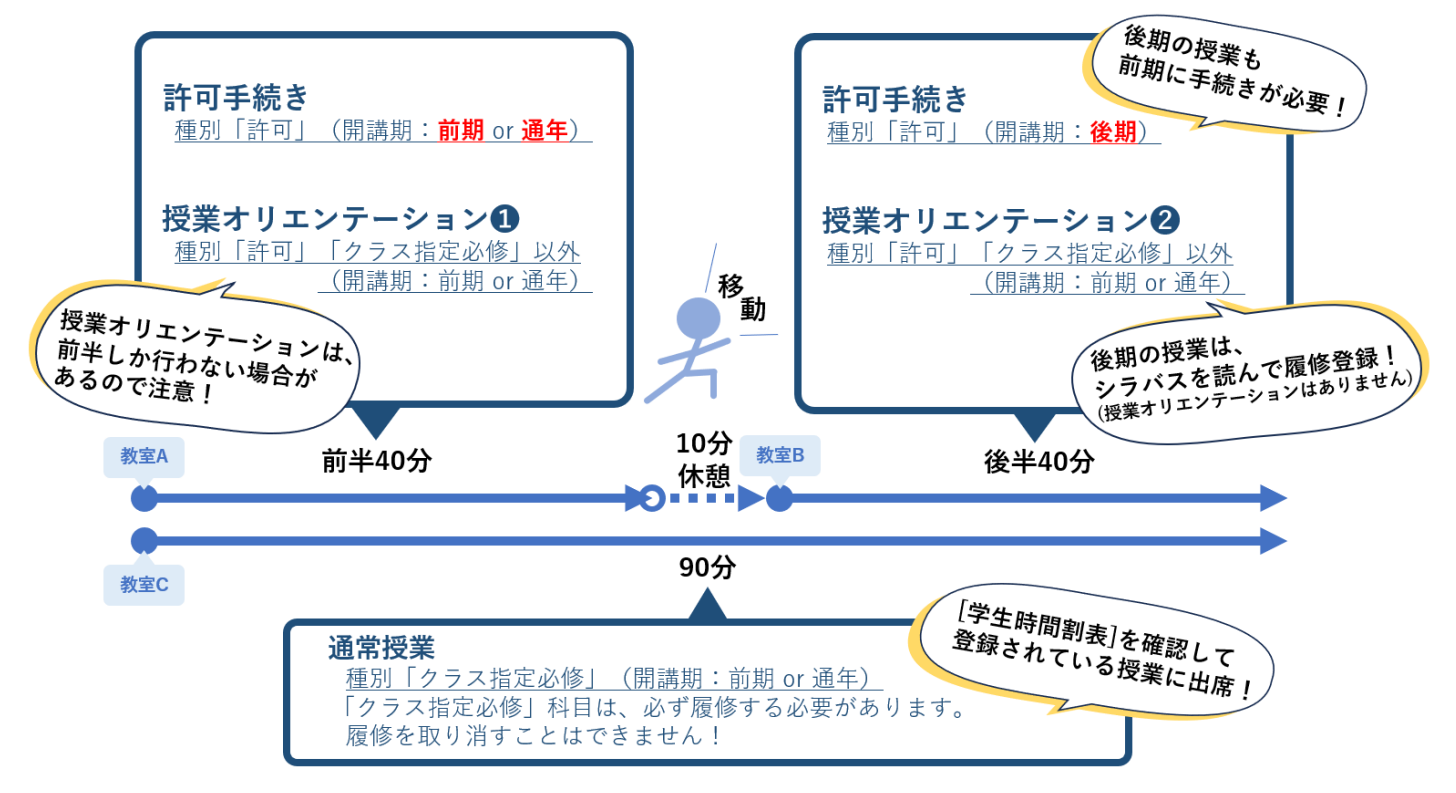

#### **※注意※ 初回授業日までに、履修したい授業の種別・曜日時限・教室を確認しましょう。**

上記のとおり、種別によって授業1週目の流れが異なりますので、注意してください。

また、履修したい授業に種別「許可」の授業がある場合は、和光ポータルから許可手続きの案内についても確認しておきま しょう。

各種種別については、『学修の手びき』または、、次のページ以降に説明がありますので、参照してください。

## **《ステップ2》第 1 回履修登録・抽選希望登録 / 許可手続き期間**

## ① 授業の登録・申し込みをしましょう。

授業の「種別」(以下❶~❺)により、授業の形態や履修登録方法が異なります。

『学修の手びき』のP31「履修登録について」をよく読み、スケジュールを確認しながら履修登録してください。 あわせて、和光ポータルからお知らせが届く場合もありますので、毎日掲示を確認してください。

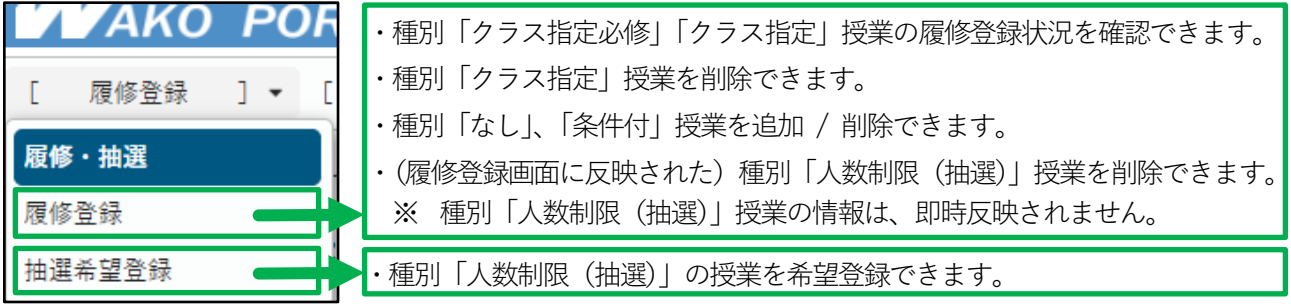

#### **❶「クラス指定必修」授業**

必ず履修しなければならない授業です。あらかじめ登録がされており、履修登録は完了しています。削除するこ とはできません。和光ポータルから授業に関わる連絡が届く場合がありますので、各自で確認をしてください。

#### **❷「クラス指定」授業**

履修登録

指定された学生のみ履修可能な授業です。あらかじめ登録がされています。和光ポータルから授業に関わる連絡 が届くことがありますので、履修を希望する場合は各自で確認をしてください。履修しない場合は、和光ポータル ■履修登録>履修登録│にて、該当の曜日時限の | ■ ボタンをクリックして「削除」をしてください。以下この ボタンを『[削除]ボタン』と表記します。

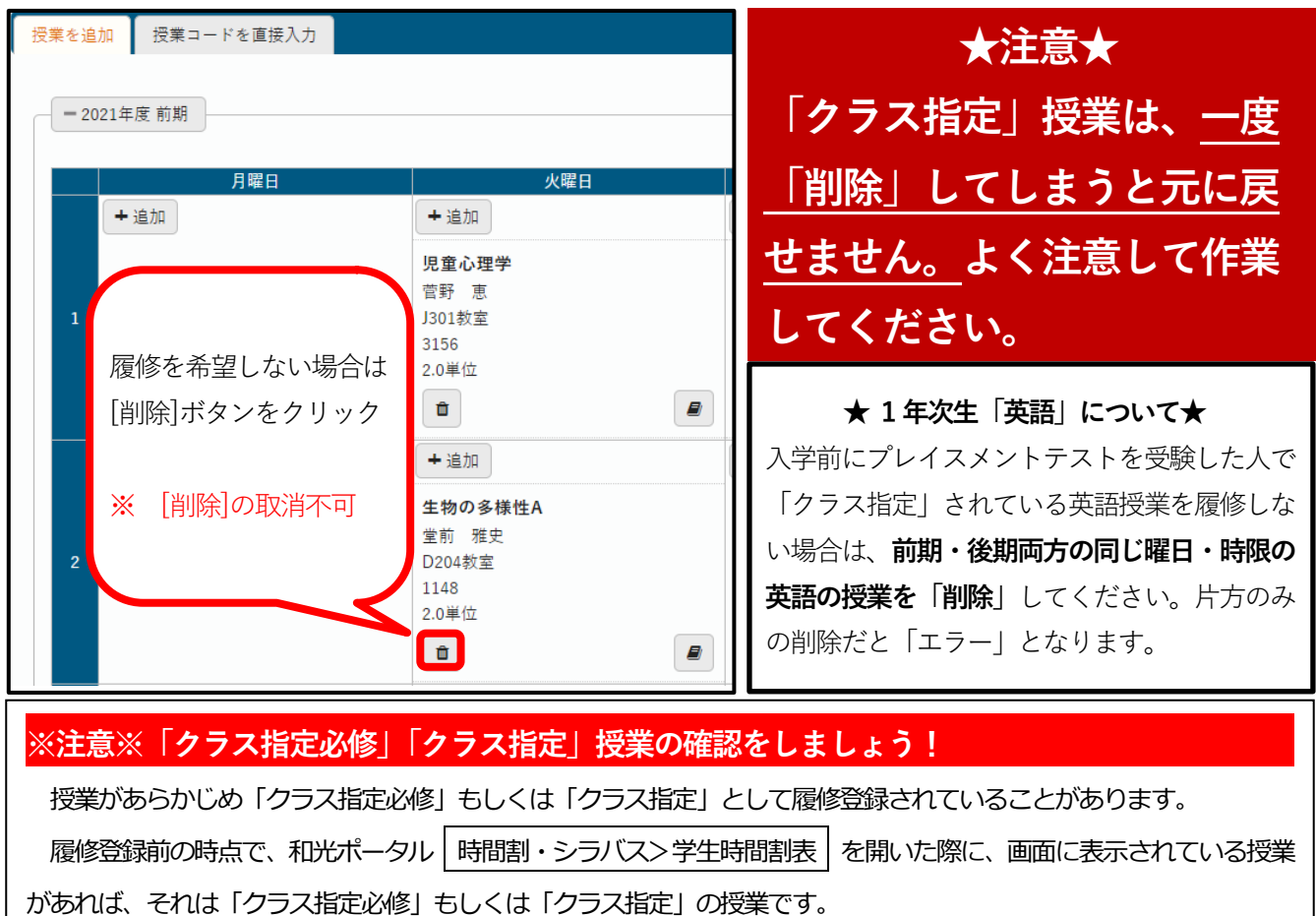

抽選希望登録

#### **❸「人数制限(抽選)」授業**

履修を希望する場合は、和光ポータル 「履修登録>抽選希望登録」 から抽選の申し込みを行います。 抽選年度学期が「前期」と「後期」に分かれています。分類は、以下のとおりです。

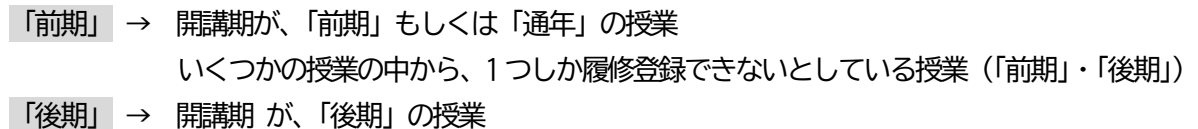

抽選年度学期を開くと、「抽選グループ」が表示されます。

「抽選グループ」の中から1つしか当選しませんが、第 1 回抽選希望登録期間では第 3 希望まで申し込めます。 (任意:必ず第3 希望まで選ぶ必要はありません。第1 希望や第2 希望まででも申し込みは可能です。)

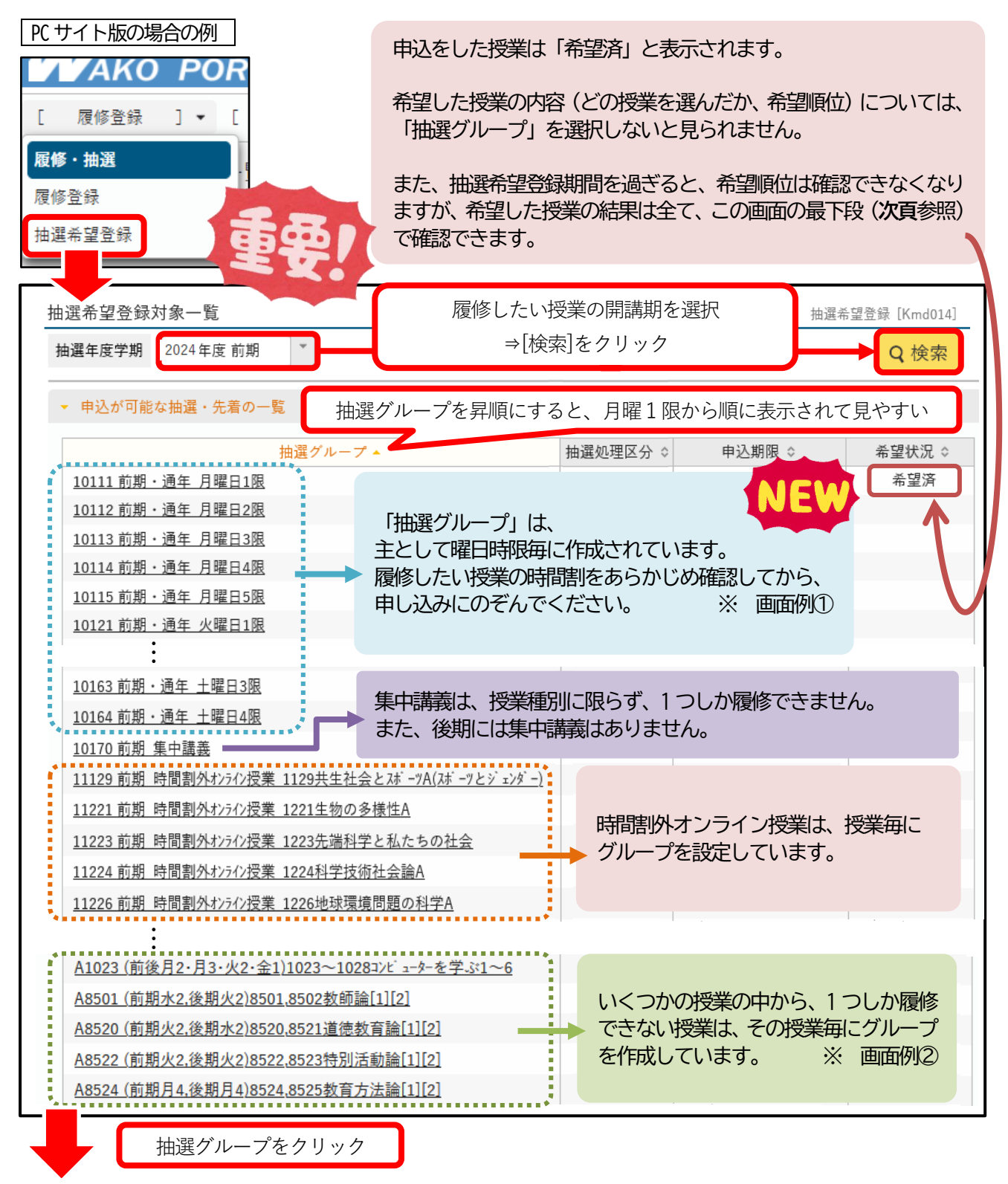

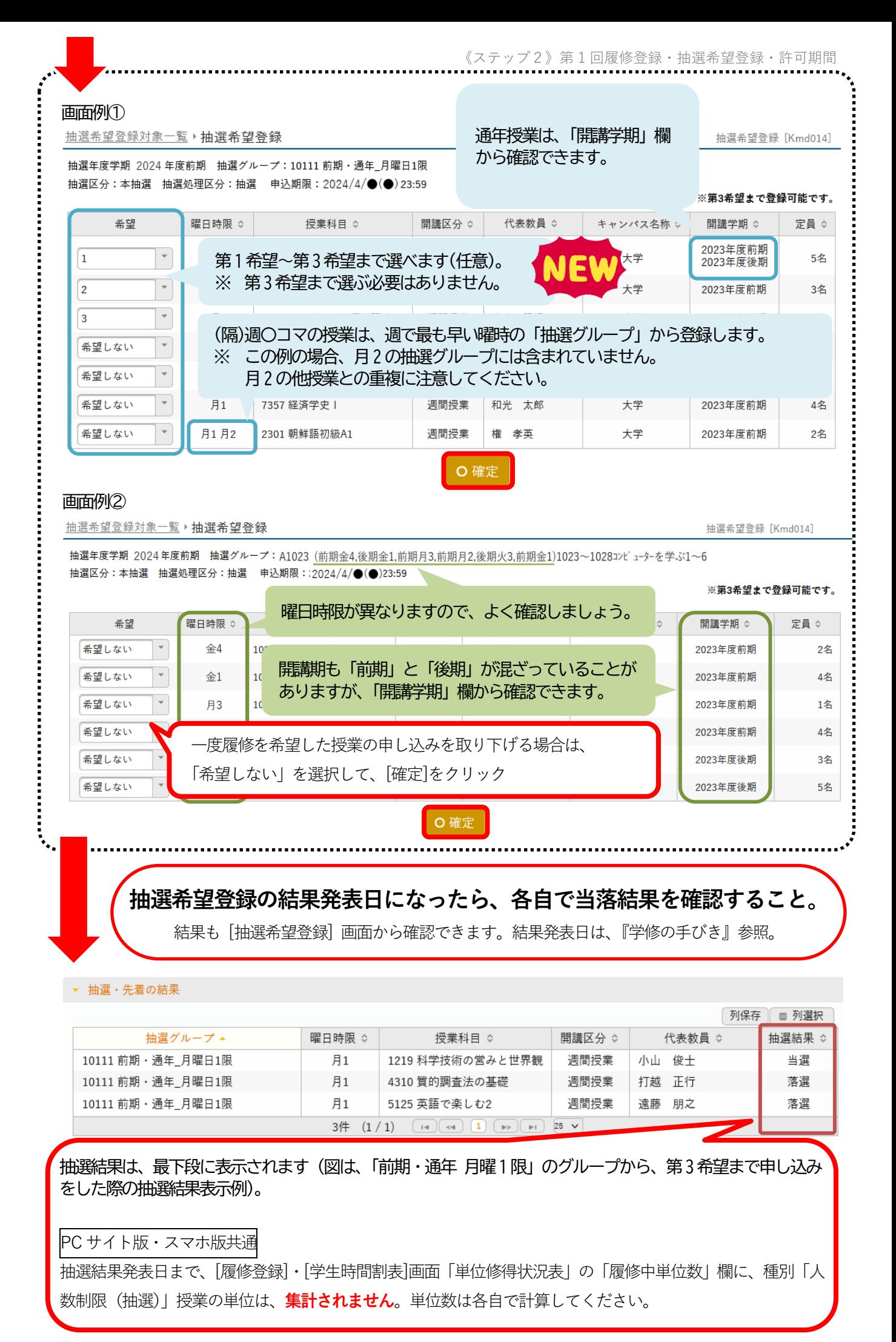

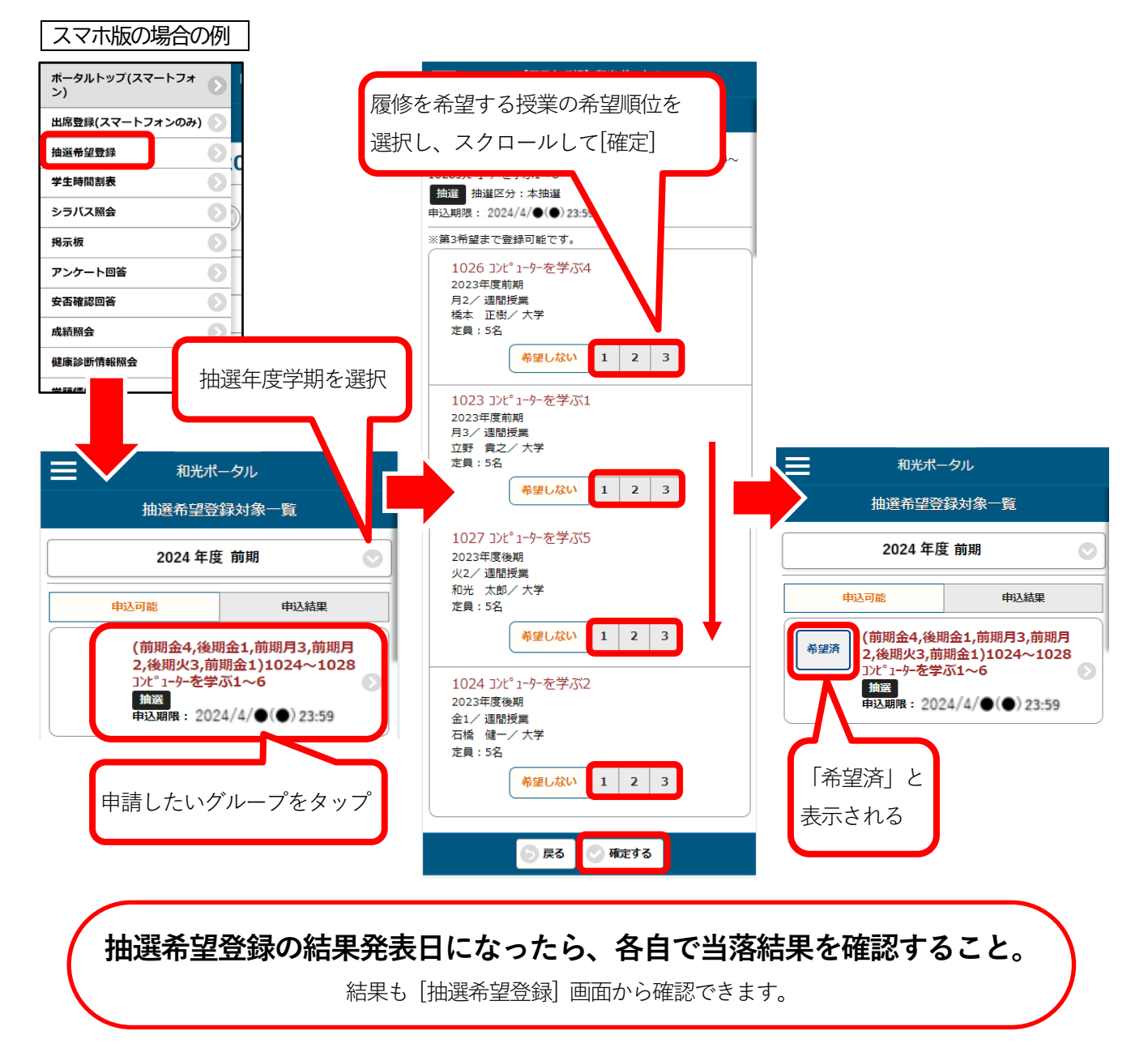

**※本当に履修したい授業のみ「抽選申請」を行ってください。 抽選に当選すると、自動的にこの授業の履修登録は完了します。 第 2 回履修登録・抽選希望登録期間に削除が可能です。**

抽選に当選すると、自動的に当該授業の履修登録が完了します。 ただし、**[履修登録]画面には即時反映されません**ので、別の授業を登録しないように注意してください。

なお、前期・通年授業のみでなく、**後期授業もこの時期(4 月)に抽選希望登録を行います。**

また、授業名にA・Bとついており、 一見セットの授業のように見えても、 [抽選希望登録] では、 前期・後期そ れぞれの抽選年度学期から個別に申し込まなければならない授業もあります。

『学修の手びき』の「授業一覧表」をよく確認してください。

授業によっては抽選の「優先条件」が設定されています。必ず自身で確認してから申し込みしてください。 ★優先条件確認方法★

『学修の手びき』「授業一覧表」の優先条件欄「有」→ 当該授業シラバスの優先条件の記載内容を確認

#### **❹「許可」授業**

授業の担当教員の履修許可が必要な授業です。**許可手続き期間(前期のみ)に履修許可者を決定します** ので、履修希望者は必ず参加してください。前期・通年授業のみでなく、**後期授業も 4 月に履修許可の決定 を行います**。後期「許可」授業も含め、9月には一切履修登録ができませんのでご注意ください。

2024 年度は対面にて行います。詳細は、和光ポータルから許可手続きの案内について確認してください。 授業によって、別途課題やアンケートなどが出されることもありますので、それぞれの担当教員の指示に従って、 手続きをおこなってください。教員から履修の許可を得たら、その授業の履修登録は完了します。

履修登録の内容は翌週の授業開始日までには反映されますので、許可を得た授業の曜日時限に他の授業を入れな いよう注意してください(時間割外オンライン授業は、複数授業履修可能です)。

なお、登録状況は時間割・シラバス>学生時間割表にて確認できます。確認方法は《ステップ3》第2回履修登 録・抽選希望登録期間にて紹介しています。

## **※本当に履修したい授業のみ「許可」を得てください。許可を得ると、 自動的にこの授業の履修登録は完了し、履修キャンセルはできません。**

#### **❺「条件付」授業**

『学修の手びき』の「授業一覧表」の備考欄に、履修するための条件が記載されています。履修条件に合致して いる場合は、履修登録>履修登録から履修登録を行ってください。履修に必要な前提条件科目をまだ単位修得して おらず、その科目の種別が「人数制限(抽選)」の場合は、当選情報が反映された第2回履修登録期間以降に、履修 登録してください。履修登録の手順は、P19『[履修登録]画面での授業の入力方法』を確認してください。 なお、授業によって取り扱いが異なる場合がありますので、必ず『学修の手びき』を確認してください。 和光ポータルから授業に関わる連絡が届く場合がありますので、各自で確認をしてください。

#### **❻「種別なし」授業**

履修登録

履修登録

シラバスにて授業内容をよく確認し、履修登録>履修登録から履修登録を行ってください。 履修登録の手順については、P19『[履修登録]画面での授業の入力方法』を確認してください。和光ポータルか ら授業に関わる連絡が届く場合がありますので、各自で確認をしてください。

### ② 授業の準備をしましょう。

自分の履修登録したい授業の形態や曜日時限を確認しておきましょう。

種別「なし」や「条件付」の授業は、[履修登録]画面から登録が完了した時点で[学生時間割表]に反映されます。 [学生時間割表]に反映されている授業は、クラスプロファイルが使用できます。授業の担当教員から掲示や課題が出 されることがありますので、今後も毎日、和光ポータルを確認しましょう。

### **※ 必ず確認してください ※**

**「エラー」を残さないように履修登録を行ってください。**

**万が一履修訂正期間終了後、エラーとなった授業が残っている場合、当該の授業は削 除され、履修できなくなります。**

**また、年間の履修登録単位数の上限を超えた場合は、全授業が削除となります。 履修登録は余裕をもって行い、不明点があれば必ず教学支援課に相談しましょう。**

## **《ステップ3》第2回履修登録・抽選希望登録期間**

## ① 履修登録手続を行うとともに、授業に出席しましょう。

第1回履修登録・抽選希望登録期間 / 許可手続き期間に登録・当選 / 許可された授業が[授業時間割表]に反映さ れます。これにより、エラーが生じる場合もあります。この期間になったら必ず、すぐに[授業時間割表]を確認して ください。

授業の種別ごとに扱いが異なりますので、以下を確認してください。

#### **❶「クラス指定必修」授業**

授業に出席してください。

#### **❷「クラス指定」授業**

**です。**

履修登録

履修を希望する場合は、引き続き授業に出席してください。履修をしない場合は、

和光ポータル履修登録>履修登録にて、履修登録の「削除」を行ってください。削除のやり方や注意事項は、 P19、21≪授業の削除方法≫を確認してください。

**❸「人数制限(抽選)」授業 ※空席分の「先着」による希望登録と履修削除が可** 

抽選希望登録

≪ステップ2≫ 第1 回抽選希望登録期間中に申し込みを行い、当選していた場合は、和光ポータル時間割・シ ラバス>学生時間割表に結果が反映されます。当該授業の履修登録が完了していることを確認してください。当選 した授業を削除したい場合は、履修登録の「削除」を行ってください。

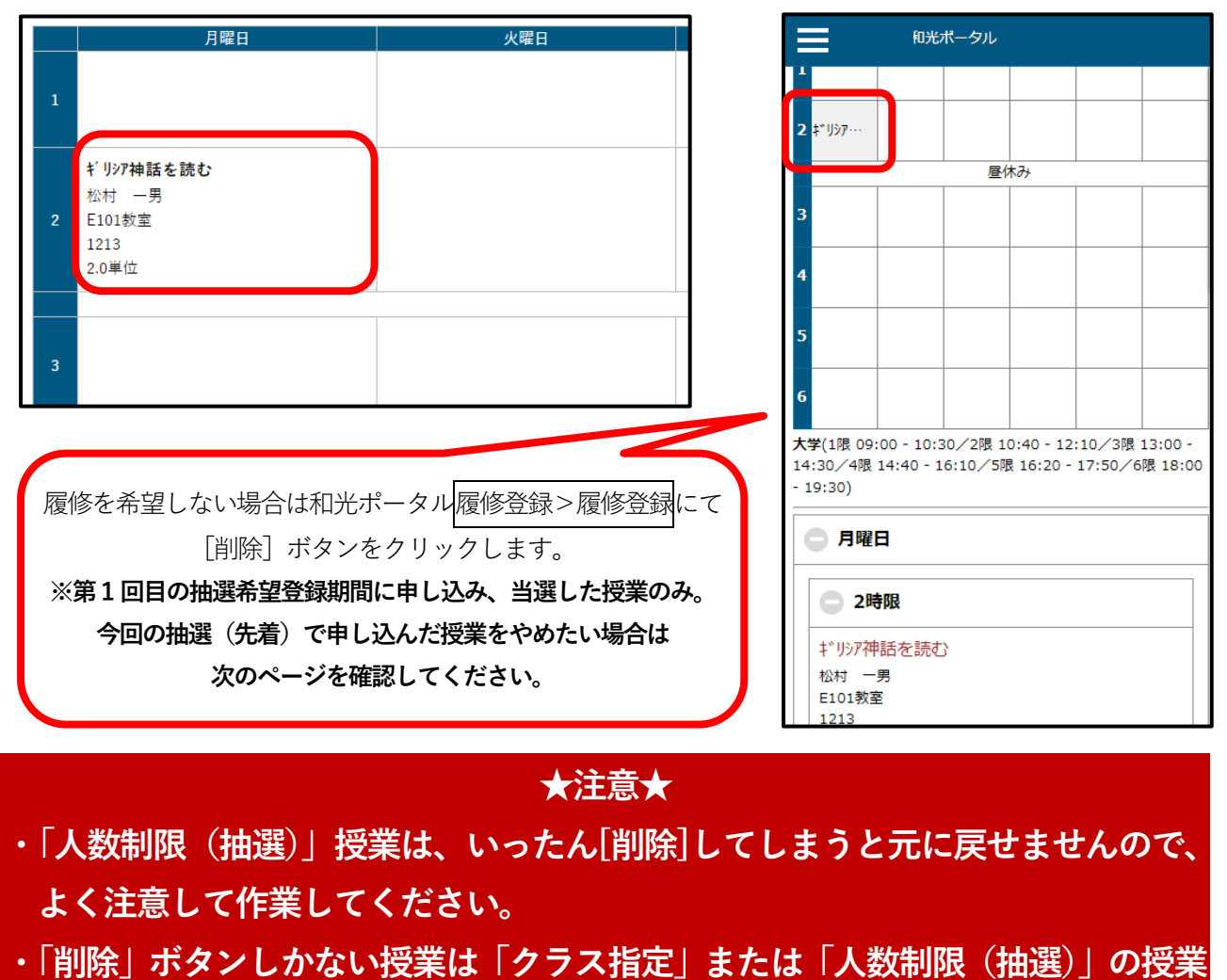

≪ステップ2≫第1回抽選希望登録期間に、定員に対し希望者数を満たさなかった (定員に空きがある) 授業につ いては、**「空席」分について「先着」で履修登録が可能**となります。定員を満たしていない授業は、和光ポータル履 修登録>抽選希望登録にて確認できます。申し込んだ授業はすぐに「当選」が確定し、その旨が表示されます。なお、 「先着順」のため、優先条件は適用されません。

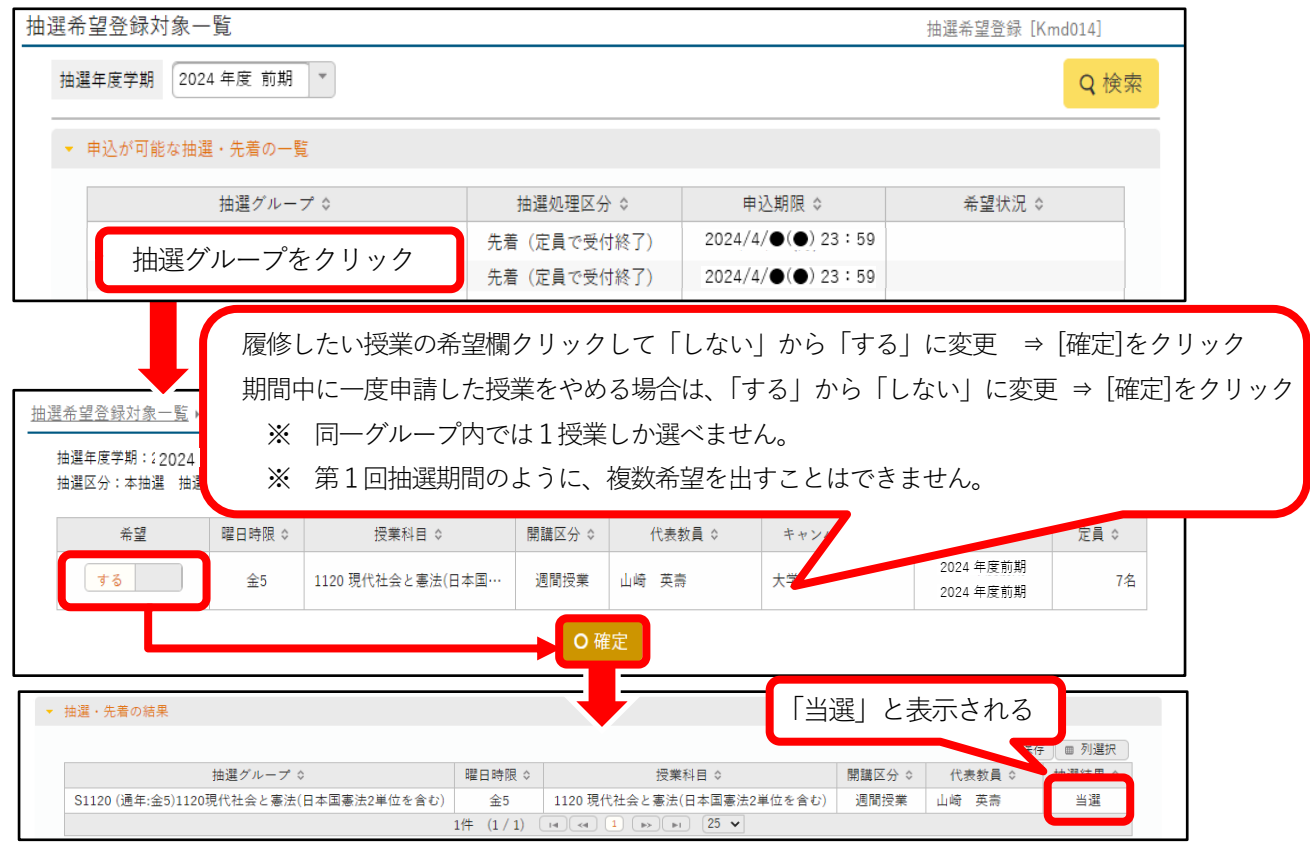

「先着順」で当選となった授業は、そこで履修登録 は完了となりますが、**[履修登録]画面には即時に反映 されません**(抽選結果発表日まで [履修登録]・[学生 時間割表] 画面「単位修得状況表」の「選択中単位」 もしくは「履修中単位」欄に、**集計されません)**。 「先着順」で当選となった授業の開講期・曜日・時限 には、別の授業を履修登録しないでください。

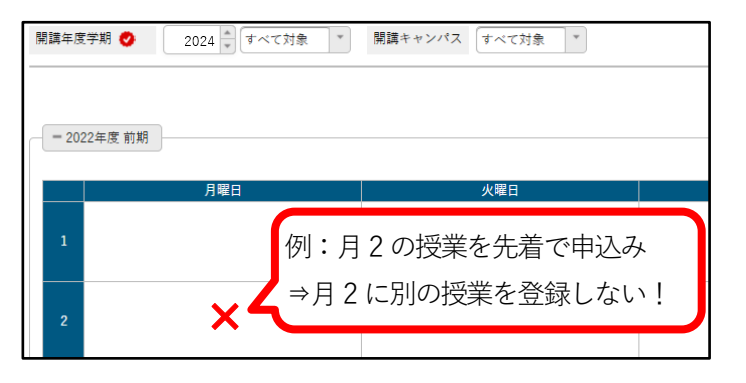

「先着順」のため、定員が埋まった時点で「希望不可(空き定員なし)」となります(この期間に当選した学生が 削除すると、抽選が復活する場合があります)。

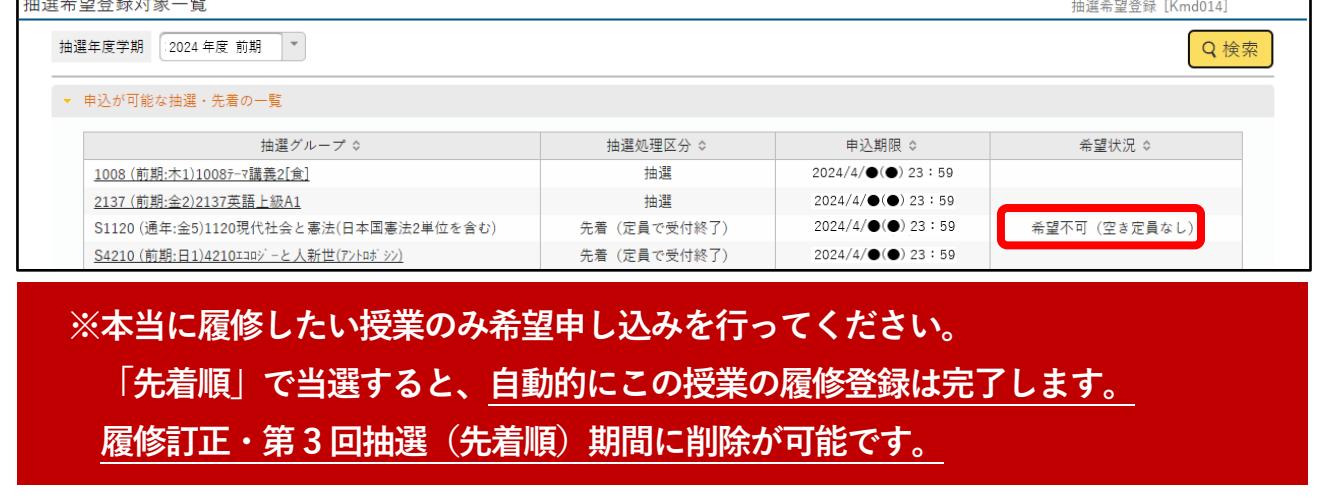

#### **❹「許可」授業**

これからの追加、削除はできません。≪ステップ 2≫許可手続き期間中に履修許可を得た授業がある場合は、和光 ポータル時間割・シラバス>学生時間割表に履修登録が反映されています。当該授業の履修登録が完了していること を確認し、授業に出席してください。

#### **❺「条件付」授業**

履修登録

引き続き授業に出席してください。新たに履修登録する場合は、履修条件に合致しているかを確認し、和光ポー タル履修登録>履修登録から履修登録を行い、授業に出席をしてください。履修をやめる場合は削除してください。 履修登録の手順については、P19『[履修登録]画面での授業の入力方法』を確認してください。授業によって取り扱 いが異なる場合がありますので、必ず『学修の手びき』を確認してください。

#### **❻「種別なし」授業**

履修登録

引き続き授業に出席してください。新たに履修登録する場合は、シラバスや初回授業にて授業内容をよく確認し、 和光ポータル履修登録>履修登録から履修登録を行い、授業に出席をしてください。履修をやめる場合は削除して ください。履修登録の手順については、P19『[履修登録]画面での授業の入力方法』を確認してください。

**※4年次生はすべての項目で「卒業要件単位」を満たすように履修登録を行わないと 「卒業見込証明書」が発行されません。「卒業要件」と発行の条件は『学修の手びき』 を確認してください。**

## ② 履修登録を行った授業に出席しましょう。

これまでの履修登録で登録した通りの授業に出席しましょう。和光ポータル時間割・シラバス>学生時間割表に出 席すべき授業が表示されています。

※ ただし、《ステップ 3》第2回履修登録・抽選希望登録期間に「先着順」にて希望登録した「❸人数制限(抽選)」 授業は、この画面にはまだ反映されていません。

#### 履修登録画面見本

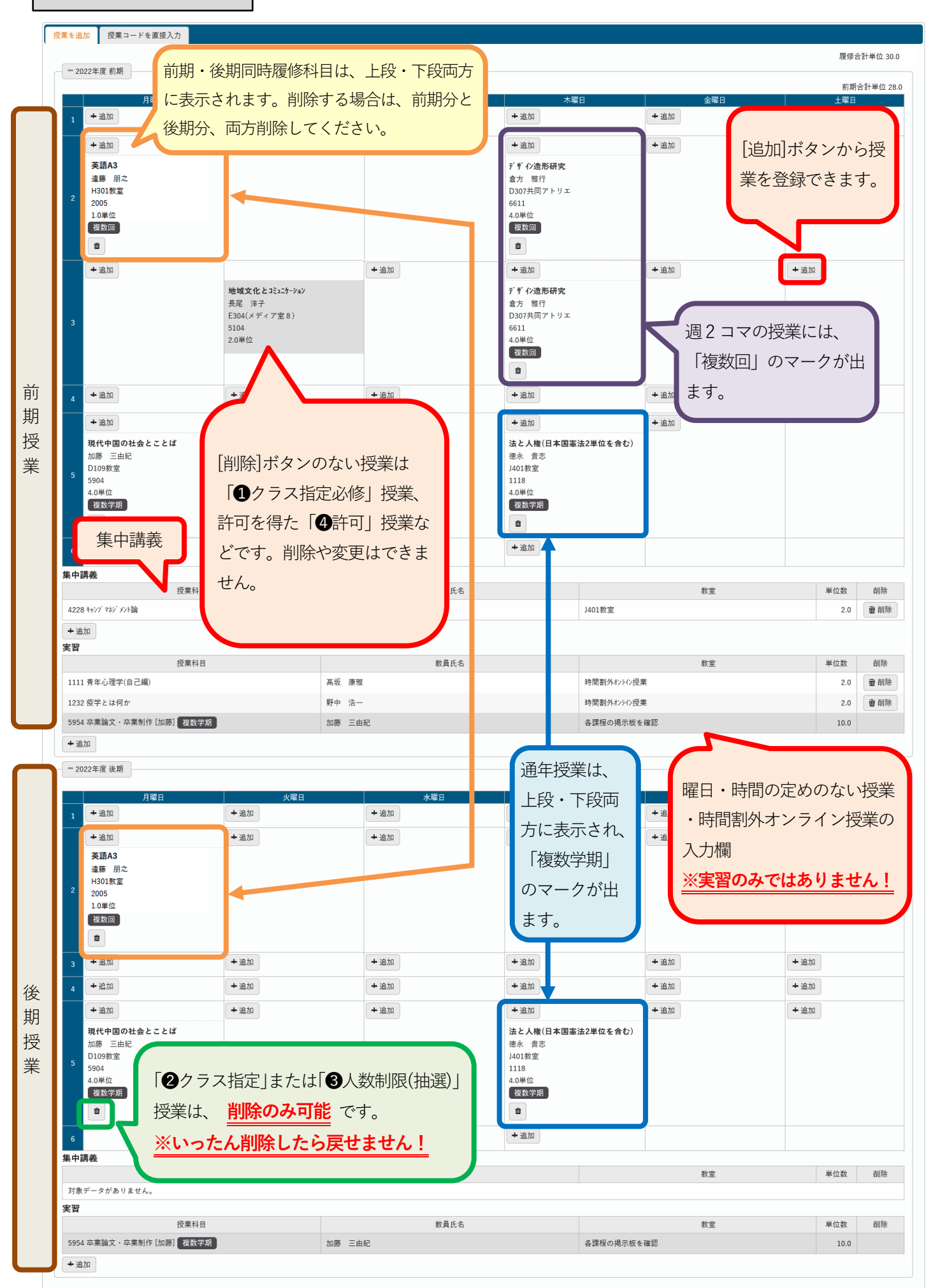

#### PC サイト版の場合

①和光ポータル履修登録>履修登録から、[履修登録]画面を開きます。履修したい授業のある開講期(前期or 後期)、 曜日・時限の[追加]ボタンをクリックしてください。授業の追加画面が表示されます。履修したい授業に「マイチェック を入れ、[確定]ボタンをクリックすると、当該の曜日・時間に授業が入力されます。

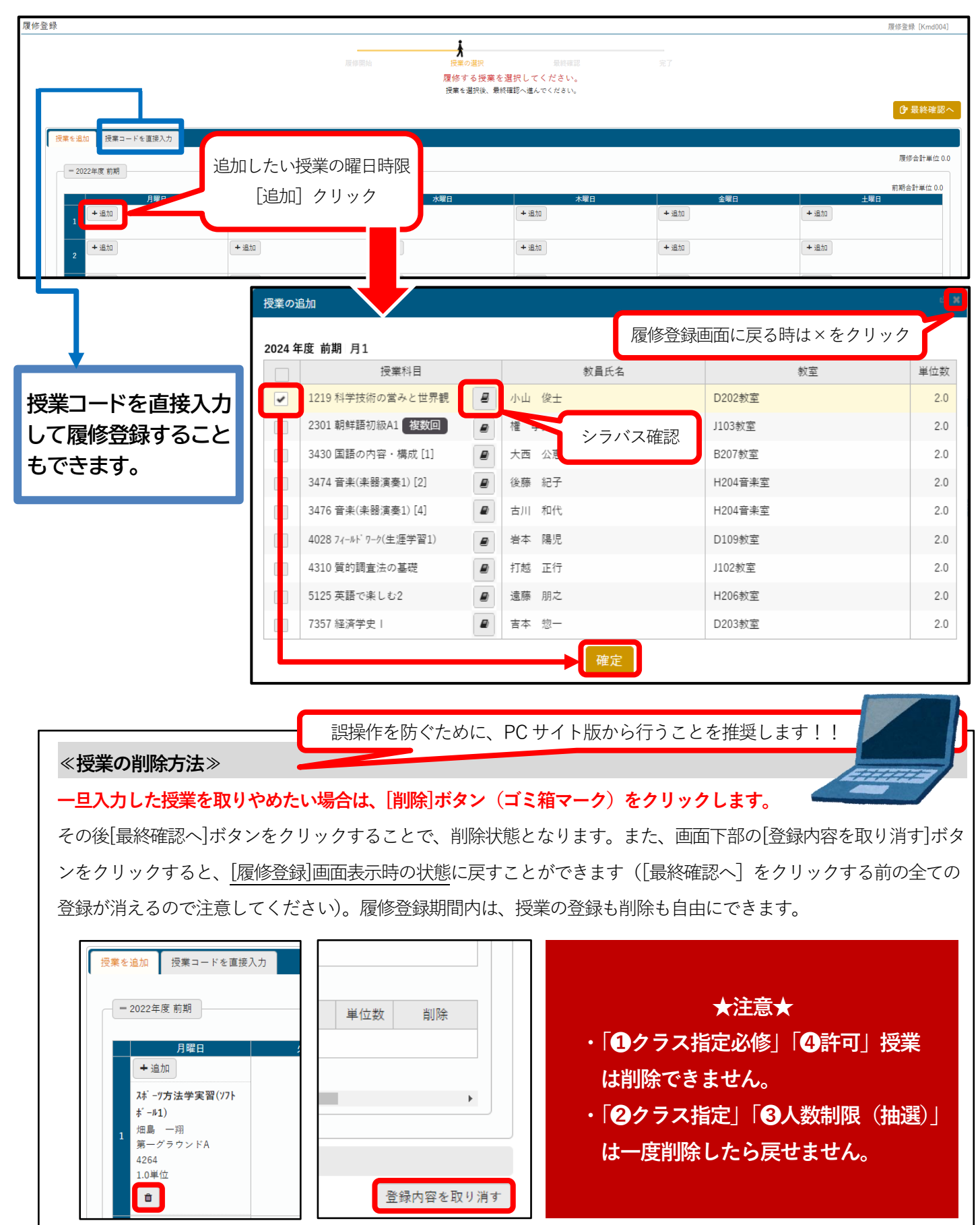

②履修したい授業をすべて入力したあと、[最終確認へ]ボタンをクリックします。

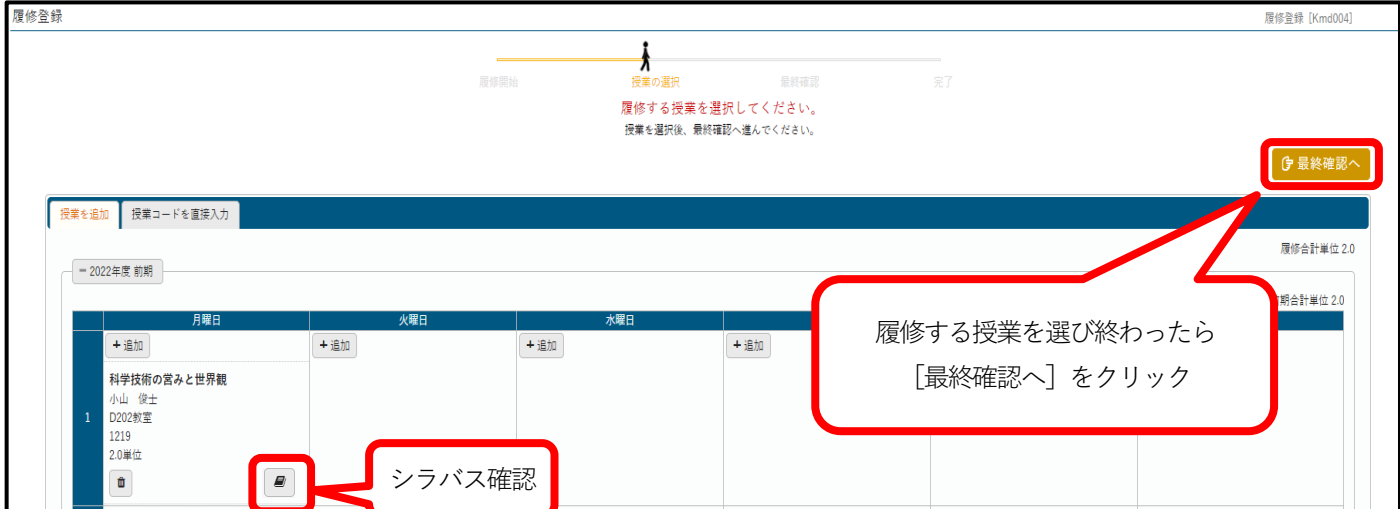

③履修登録の確認画面が表示され、エラーがあった場合の対象となる授業とその理由が表示されます。

また、時間割表には授業が赤くなって表示されます。 [授業の選択へ戻る] をクリックし、エラーがなくなるように、 適宜修正をしてください。

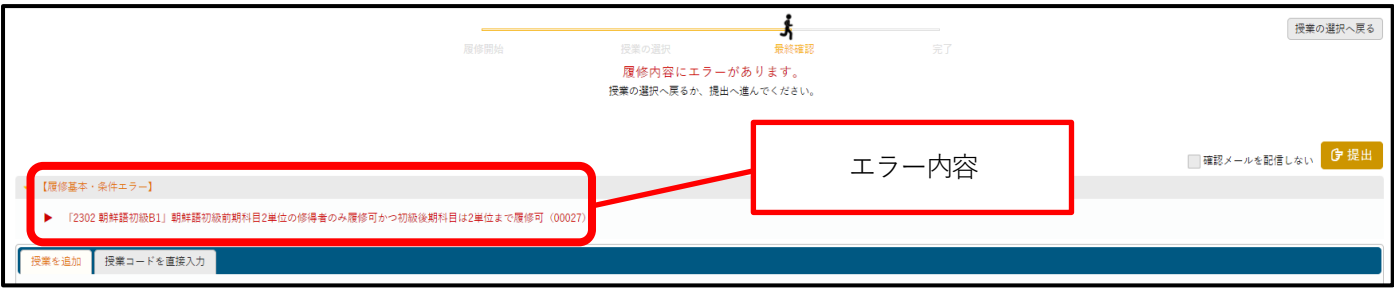

④すべてのエラーを解決したら[提出]をクリックします。完了画面が表示されれば、登録は完了です。 間違いがないかよく確認をしてください。再度、履修内容を修正したい場合は、[授業の選択へ戻る]ボタン

をクリックすると、授業の選択画面へ戻ることができます。

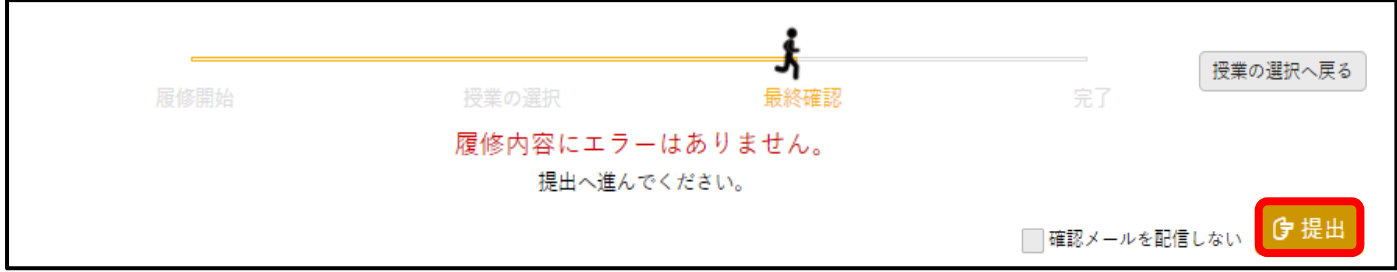

 [提出]をクリックした後に確認メールがGmail に配信されます。[提出]をクリックするごとに配信されるので、 「確認メールを配信しない」を適宜活用してください。

**※履修登録期間中は[提出]をクリックしても、再度入力し直すことができます。 入力・修正後は必ず[最終確認へ]をクリックして、エラーが無いことを確認 したうえで、[提出]をクリックしましょう。**

スマホ版の場合

①左上のメインメニューから[履修登録] をタップし、[履修登録]画面を開きます。それから履修したい授業の開 講期(前期or 後期)・曜日・時限を指定します。

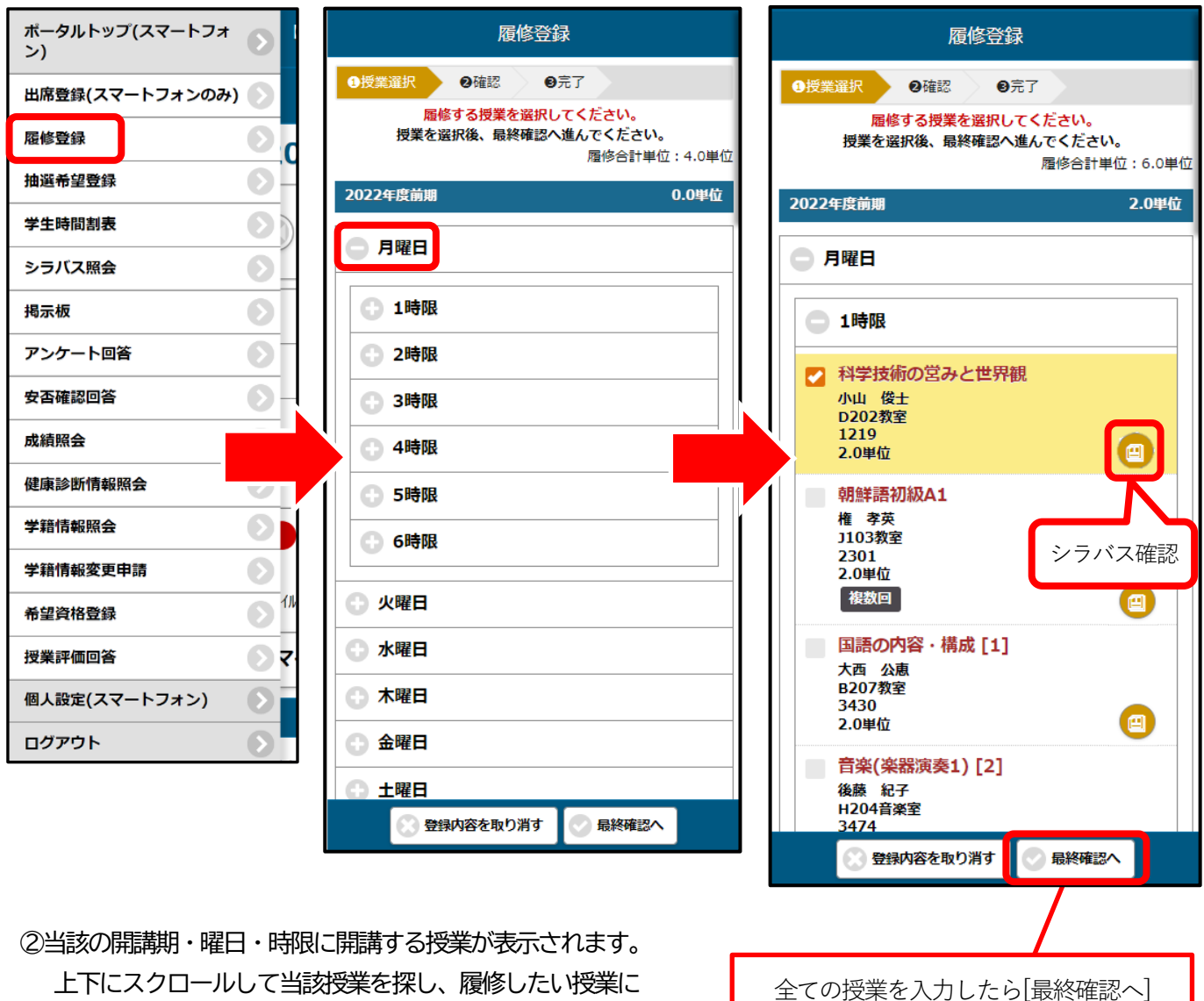

上下にスクロールして当該授業を探し、履修したい授業に ☑チェックを入れます。履修したい授業をすべて選んだあと、 [最終確認へ]ボタンをタップします。

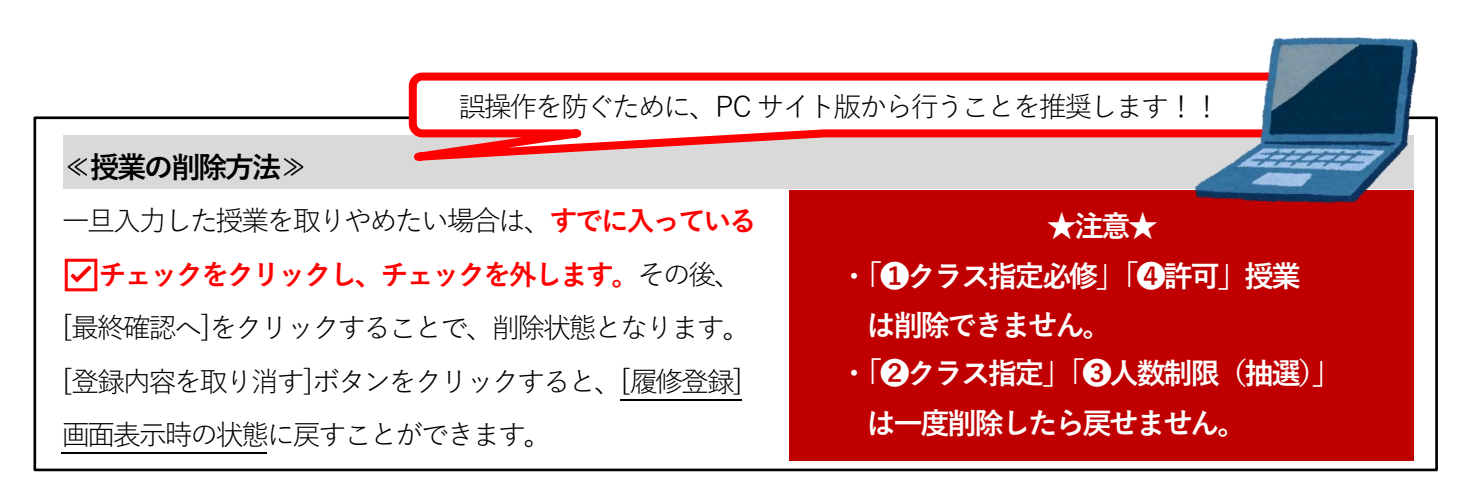

③エラーがある場合「登録内容にエラーがあります」と表示されます。ここをタップすると、エラー内容の確認画面 が表示されます。

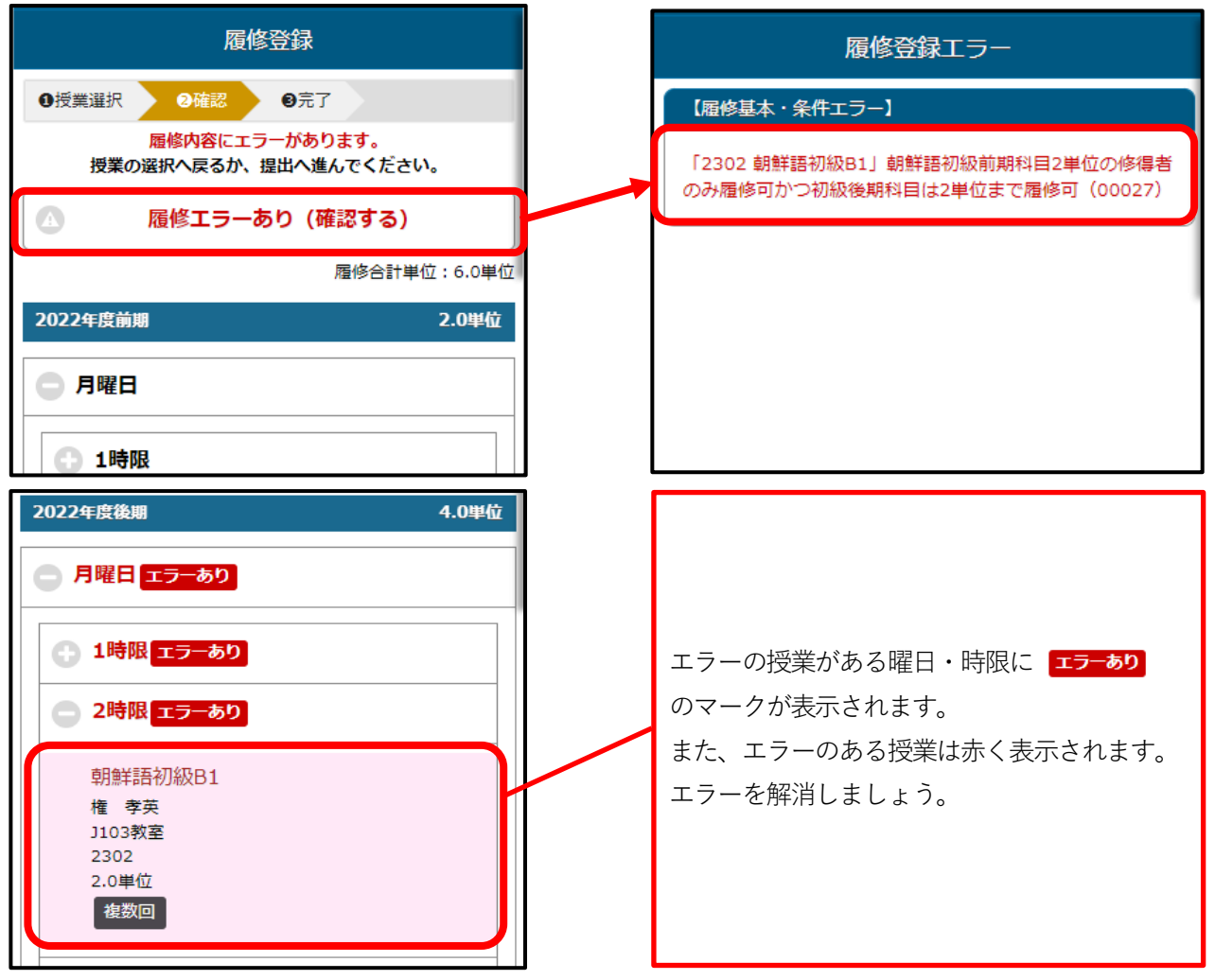

④エラーが無い状態で[最終確認へ]をタップすると、「登録内容にエラーはありません」と表示され、 さらに[提出する]をタップすると、「履修登録が完了しました」と表示されます。 完了画面が表示されれば、登録は完了ですが、エラーが出たまま完了すると全授業が削除されることがあります。 間違いがないかよく確認をしてください。再度、履修内容を修正したい場合は、[授業選択へ戻る]ボタンをクリッ クすると、授業の選択画面へ戻ることができます。

**※履修登録期間中は[提出]をクリックしても、再度入力し直すことができます。 入力・修正後は必ず[最終確認へ]をクリックして、エラーが無いことを確認 したうえで、[提出]をクリックしましょう。**

2 コマ授業について

- ・2コマ授業(例:月曜3・4限の『連続2コマ』授業、月曜2限と水曜1限の『週2コマ』授業)では、2コマのどちら か片方を[追加]し入力すると、両方のコマに自動的に入力されます。また、2コマ授業を[削除]した時も両方同時に削 除されます。
- ・2コマ授業には | 複数回 | 、 隔週 | というアイコンが表示されます。

通年授業について

- ・通年授業(例:木曜4限の前期・後期にわたる授業)は、前期・後期のどちらか片方を[追加]し入力すると、両方に自動 的に入力されます。また、通年授業を[削除]した時も前後期同時に削除されます。
- ・通年授業には | 複数学期 | というアイコンが表示されます。

時間割外オンライン授業について

- ・時間割外オンライン授業は「曜日」「時間」の設定はありません。「実習」欄から履修登録を行ってください。
- ・原則、月曜に授業資料等が課され、その週の土曜までに課題提出をする授業です。計画的に履修してください。
- ・時間割外オンライン授業の配信スケジュールは、『2024 年度時間割』で確認してください。

集中講義について

- ・集中講義は「曜日」「時間」の設定はありません。「集中講義」欄から履修登録を行ってください。
- ・集中講義は1 つのみ選択してください。2 つの集中講義を同時に履修登録することはできません。
- ・集中講義以外の授業で「曜日」「時間」の定まっていない授業は、全て「実習」欄から履修登録を行ってください。

前期・後期同時履修科目について

・片方の授業のみを削除することはできません。 本当に削除して良いか確認してから、前期・後期の両方を削除してください。

履修登録の確認画面について

履修できない授業を選択した場合 →「履修基本・条件エラー」として表示されます。 年間の履修登録単位数の上限を超えた場合 →「履修制限エラー」として表示されます。

エラー内容をよく確認し、履修登録の削除や履修する授業の組み合わせを再考して、履修登録内容を修正してください。

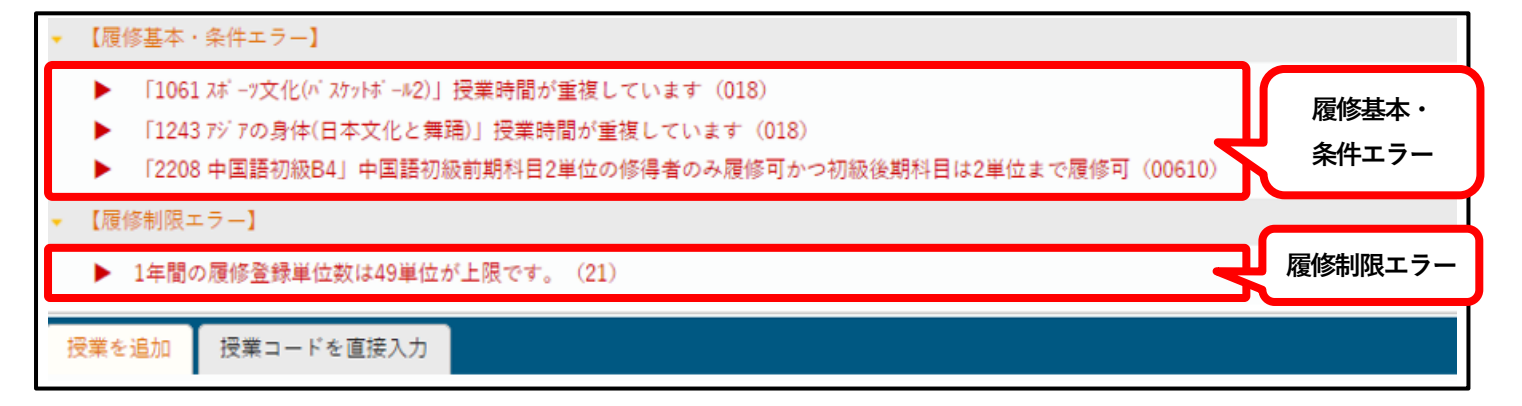

「単位修得状況」欄について

【対面科目とオンライン科目】

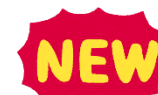

6 最終確認へ を押す前に確認しましょう。

**「合計単位」= 各「科目分類」の「修得済単位」+「選択中単位」** ( )内の数字は、対面科目の単位数です。

#### 単位修得状況

対面科目を**64 単位以上**修得する必要があります(P.5 参照)。

卒業単位(※資格課程単位を除く)124単位内には対面科目(オンライン科目以外で)64単位以上を含める必要があります。 「合計単位」()内の数字が64以上になっていないと、合計124単位以上修得できていても卒業できません。 オンライン科目の単位修得に制限はありませんが注意してください。

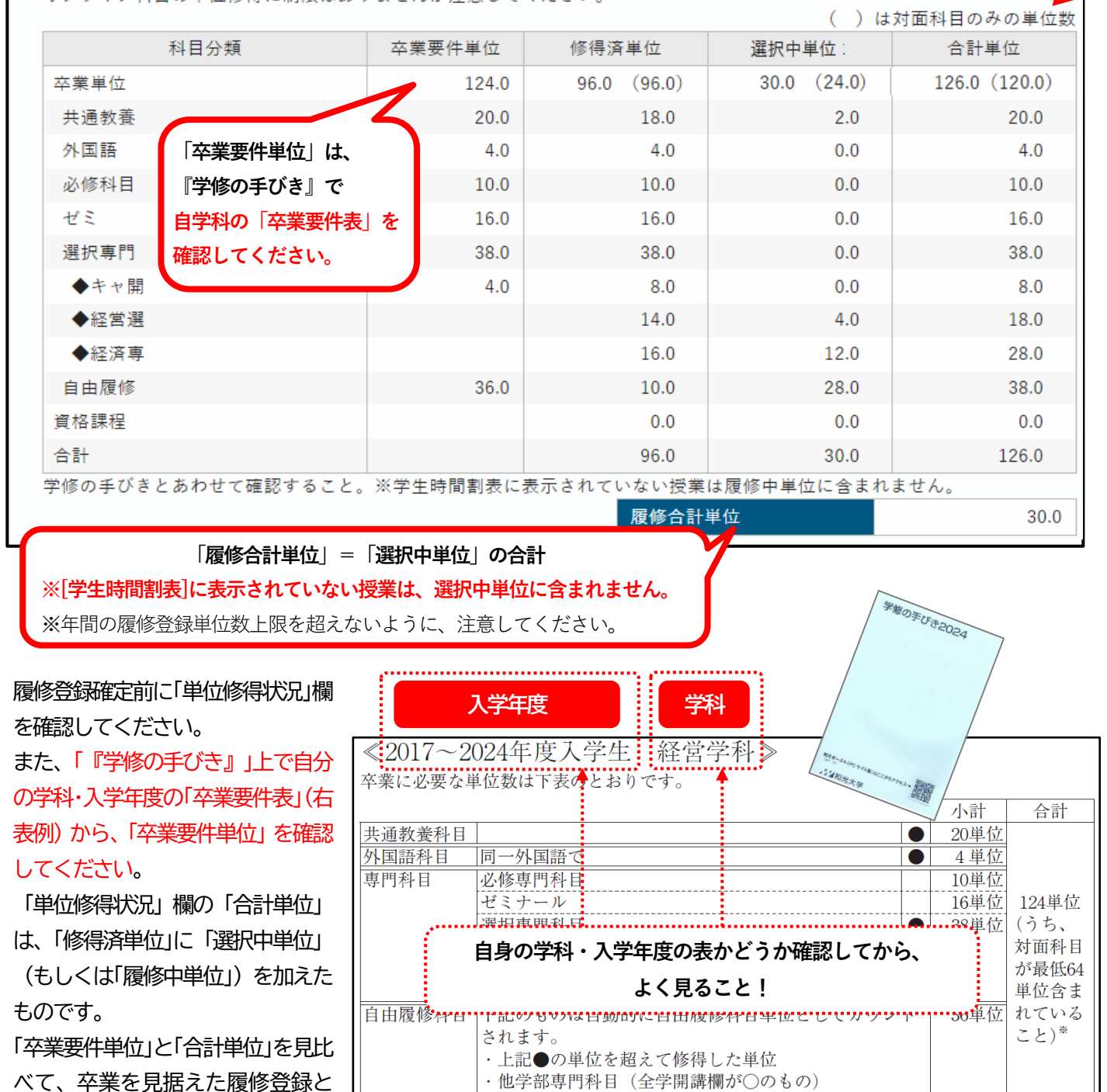

#### **※注意※ 卒業要件表を確認しましょう。**

なっているか、確認してください。

卒業要件表で「●」が付いているものは、規定単位数を超過して修得した単位数を「自由履修科目」として計上する 項目です。「単位修得状況」欄では、すでに超過している分は自由履修として計上してあります。

注) 資格課程専用(8000番台)科目は含めることができません。

※2023年度以前に修得した単位は、全て対面科目の単位数として算入します。

《例》共通教養科目を40単位修得した場合

⇒共通教養科目欄は上限の「20 単位」として表示され、自由履修科目欄には超過分の「20 単位」が計上されます。

和光ポータル履修登録エラーと対処方法

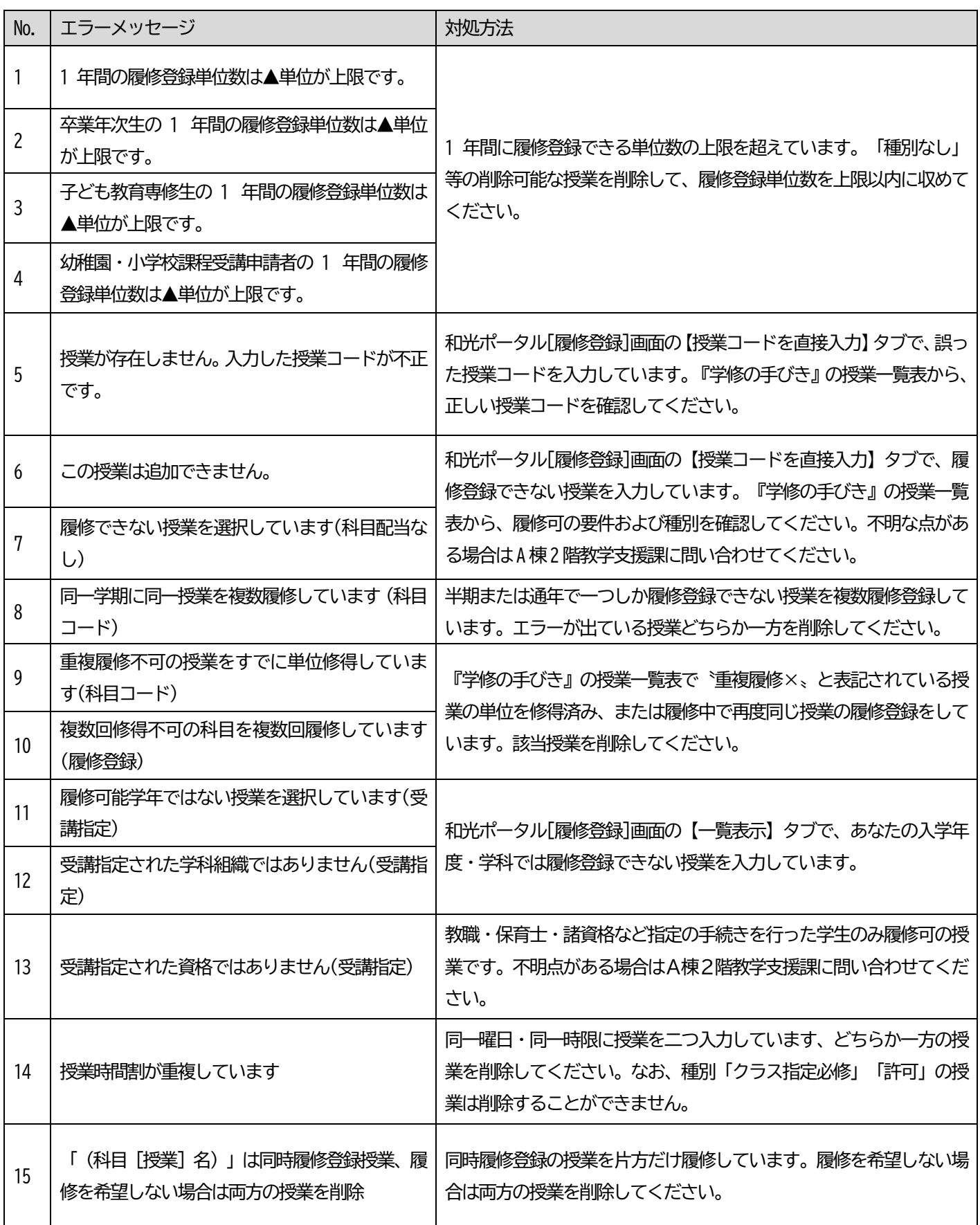

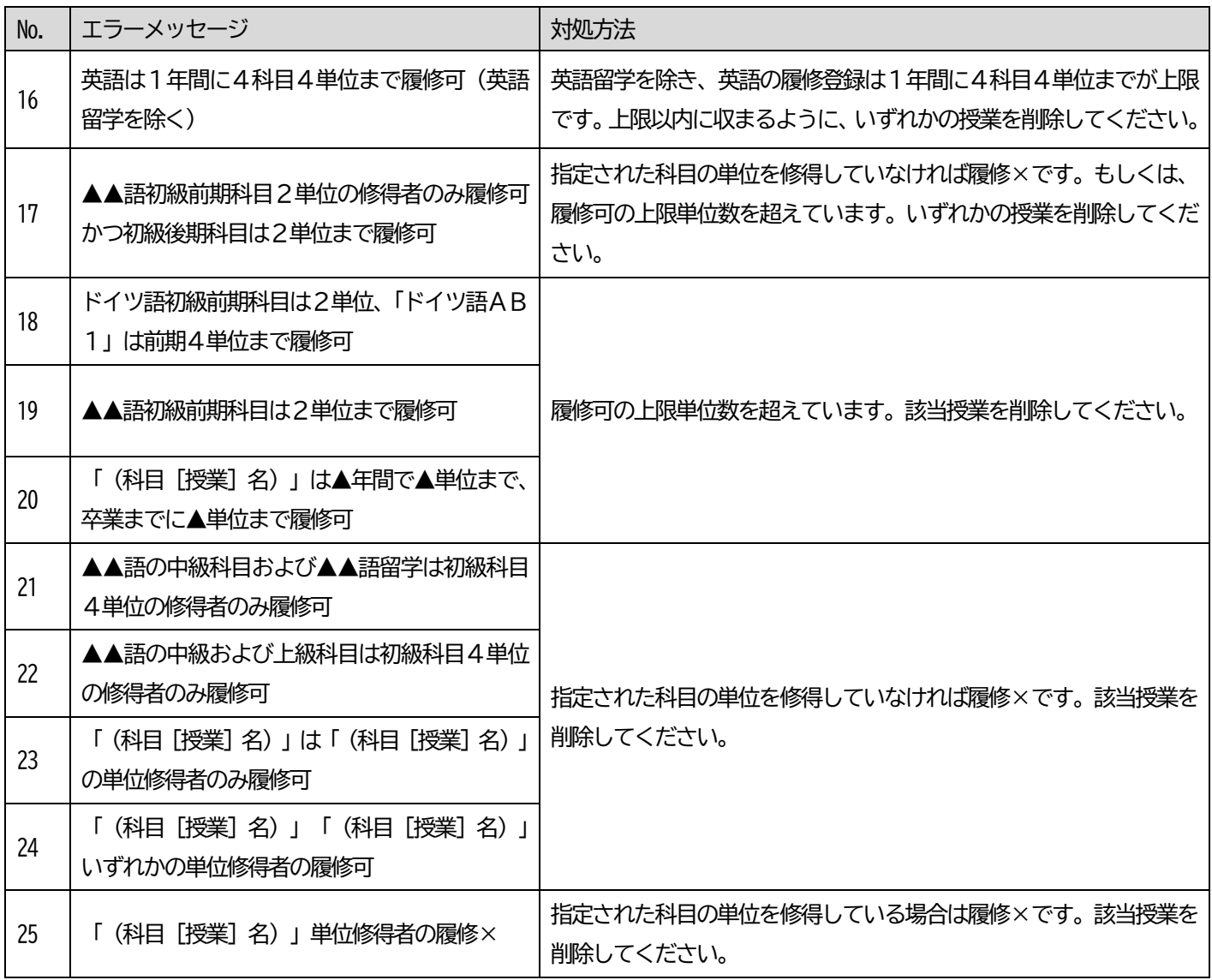

この他、エラーが出た場合には、『学修の手びき』授業一覧表を見直し、修正して履修登録してください。 エラーが出ている原因がわからない場合は、A 棟2階教学支援課に問い合わせてください。

27

## **《ステップ4》履修訂正期間・第 3 回抽選希望登録期間**

## ① 改めて履修登録を確認し、必要に応じて訂正を行いましょう。

第2回履修登録・抽選希望登録期間に登録・当選した授業が「授業時間割表]に反映されます。これにより、エラーが 生じる場合もあります。この期間になったら必ず、すぐに[授業時間割表]を確認してください。 授業の種別ごとに扱いが異なります。下記に従い必要に応じて履修登録の訂正を行ってください。

#### **❶「クラス指定必修」授業 ※履修訂正不可**

引き続き授業に出席してください。

### **❷「クラス指定」授業 ※履修削除のみ可**

履修する場合は、引き続き授業に出席してください。履修しない場合は、和光ポータル履修登録>履修登録にて、 履修登録の「削除」を行ってください。削除のやり方や注意事項は、P10、19、21 を確認してください。

#### **❸「人数制限(抽選)」授業 ※空席分の「先着」による希望登録と履修削除が可**

これまでに申し込みを行い、当選していた場合は、和光ポータル<mark>時間割・シラバス>学生時間割表</mark>に結果が反映 されます。当該授業の履修登録が完了していることを確認してください。当選した授業を削除したい場合は、履修 登録の「削除」を行ってください。なお、「先着順」のため、優先条件は適用されません。 操作方法等は、《ステップ3》第2回履修登録・抽選希望登録期間を参考にしてください。

#### **❹「許可」授業 ※履修訂正不可**

引き続き授業に出席してください。

#### **❺「条件付」授業 履修訂正可能**

引き続き授業に出席してください。新たに履修登録する場合は、履修条件に合致しているかを確認し、履修登録> 履修登録から履修登録を行い、授業に出席をしてください。履修をやめる場合は削除してください。履修登録の手順 については、P19『[履修登録]画面での授業の入力方法』を確認してください。

授業によって取り扱いが異なる場合がありますので、必ず『学修の手びき』を確認してください。

**❻「種別なし」授業 履修訂正可能** 

引き続き授業に出席してください。新たに履修登録する場合は、シラバスや初回授業にて授業内容をよく確認し、 履修登録>履修登録から履修登録を行い、授業に出席をしてください。履修をやめる場合は削除してください。履修 登録の手順については、P19『[履修登録]画面での授業の入力方法』を確認してください。

② 期間終了後[授業時間割]を確認し、履修登録した授業に出席しましょう。

**― これで、前期の履修登録手続きは終了です。 ―**

履修登録

履修登録

抽選希望登録

履修登録

## **《ステップ5》(9月上旬)前期成績公開**

## ① 前期授業の成績を確認しましょう。

和光ポータル個人情報>成績照会にて前期授業の成績評価が公開されます。下部の「単位修得状況」と『学 修の手びき』の「卒業要件表」を見比べて、卒業に至るまでに必要となる授業の分類や単位数をよく確認し てください。

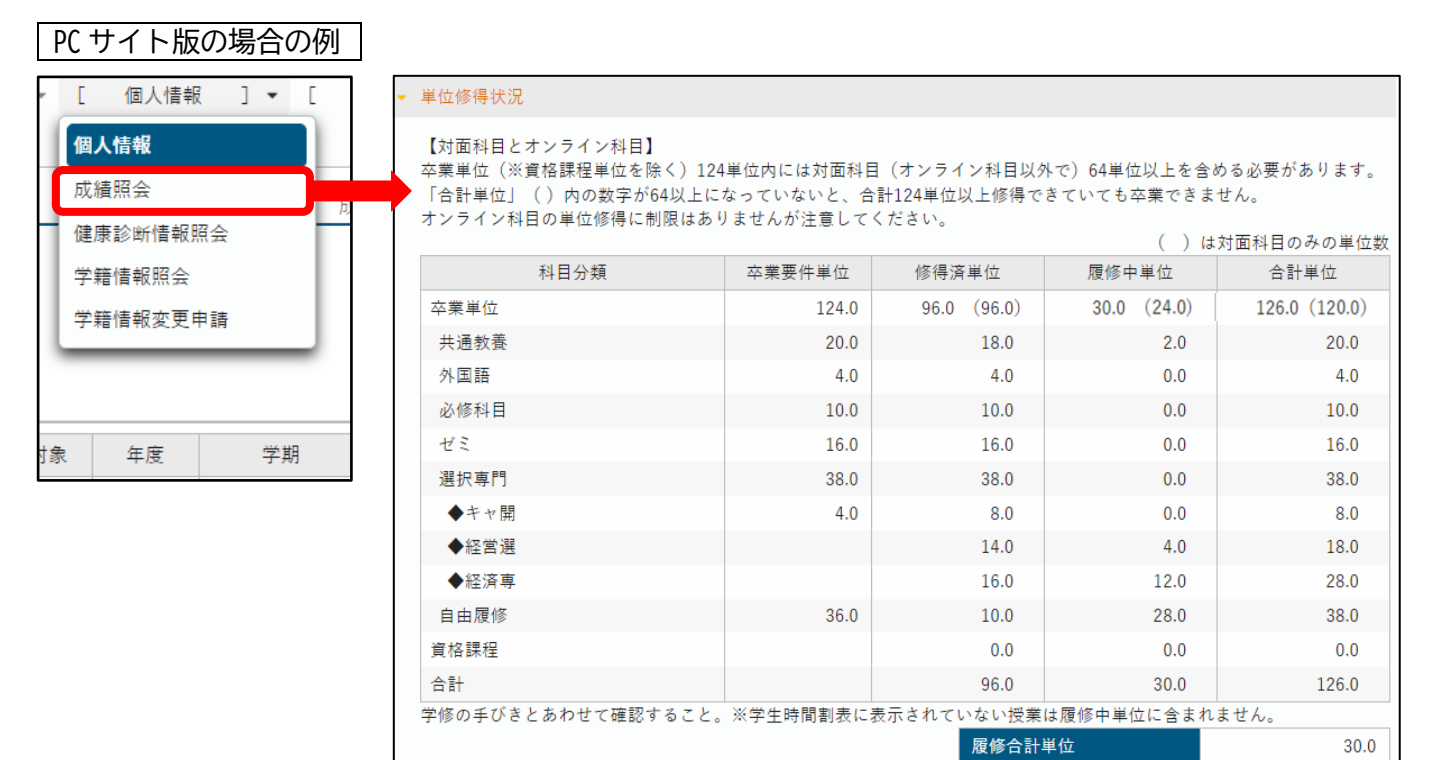

#### スマホ版の場合の例

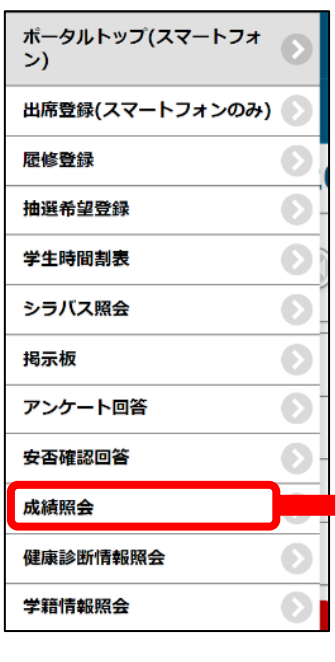

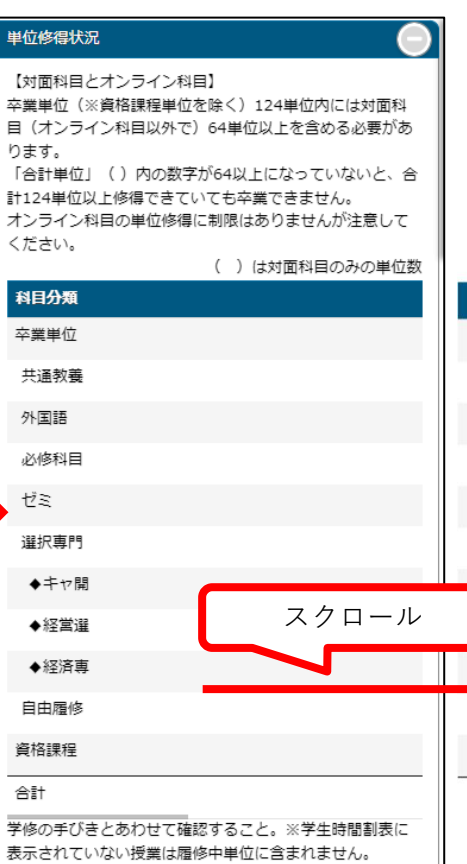

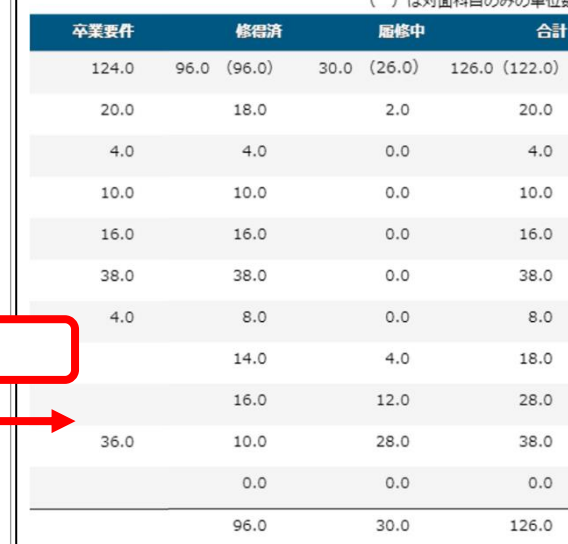

28

## ② 後期に履修する授業の確認・見直しをしましょう。

前期授業の成績結果を踏まえて、4月に立てた後期履修の計画の見直しをしましょう。ただし、以下のと おり、9月に履修登録の追加・削除ができる授業とできない授業があります。和光ポータル時間割・シラバ ス>学生時間割表や『学修の手びき』、シラバスなども併せて確認し、計画を立ててください。

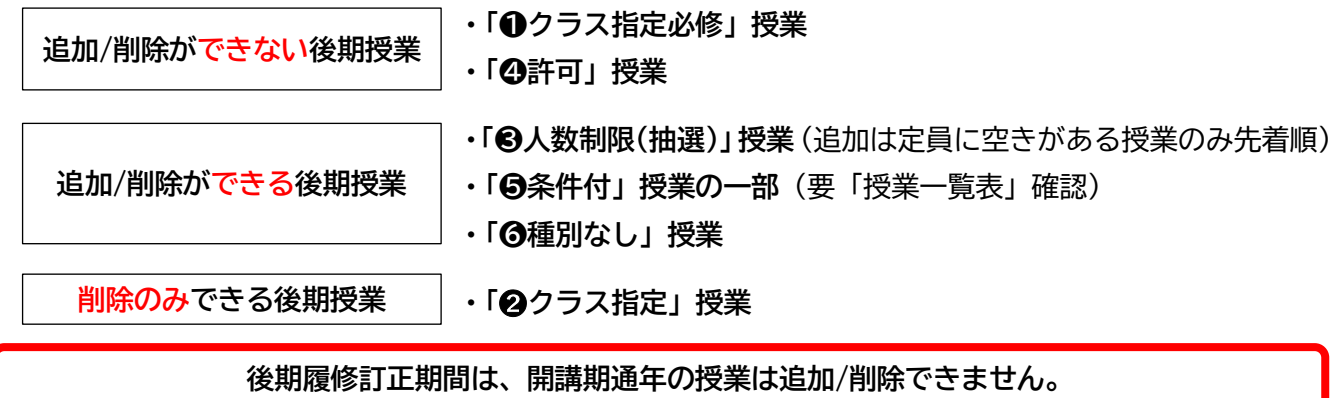

## **《ステップ6》後期履修訂正・抽選希望登録(先着順)期間**

### ① 後期授業開始前に見直しましょう。

シラバスから履修する授業を判断し、必要に応じて和光ポータル履修登録>履修登録から訂正してく ださい。手続き・操作方法は《ステップ 4》履修訂正期間・第 3 回抽選希望登録期間の①と同様です。

## ② 履修登録を変更しない場合も、登録内容を確認しましょう。

履修登録している後期授業が**「❺条件付」**の場合、「前期授業の単位修得が履修条件」というケースが あります。履修登録に変更がなくても、成績によって履修条件を満たさない等の「エラー」を起こして いる可能性があるため、和光ポータル履修登録>履修登録にて[最終確認へ]ボタンをクリックし、履修 チェックを行い、エラーが発生していないか確認してください。この時、履修したい授業を誤って削除 しないよう、慎重に操作してください。

### **《ステップ7》後期履修確認期間**

後期授業開始です。授業に出席しましょう。

## また、改めて履修登録を確認し、必要に応じて訂正を行いましょう。

必要に応じて、和光ポータル履修登録>履修登録にて履修登録の訂正を行ってください。手続き・操 作方法は《ステップ 4》履修訂正期間・第 3 回抽選希望登録期間の①と同様です。

この期間が今年度の履修登録手続きができる最後の機会です。卒業年次生は特に、卒業要件を誤って 認識していないか、『学修の手びき』の「卒業要件表」と共に、自分の履修登録内容を必ず確認をしてく ださい。

## ● よくある質問 (FAQ)

ログインについて

- **Q.パスワードが分かりません。**
	- A. 入学時に配付したバインダー(学生証が入っていたもの)に「和光大学アカウント発行通知書」が入っ ており、ユーザ名とパスワードが記されています。パスワードを紛失した場合は、図書・情報館3階 メディアサロンで再発行が必要です(有料 100 円)。
- **Q.和光ポータルにログインできません。**
	- A. User ID 欄にメールアドレス「(例)u99e999y@wako.ac.jp」を入力していませんか? ユーザ名「(例)u99e999y」のみ入力してください。
- **Q.パソコンもスマホも持っていませんが、どうしたらよいでしょうか。**
	- A.図書・情報館3階メディアサロンでパソコンが利用できます。ただし、台数が限られており、利用が制限さ れる場合もあります。今後の学生生活も鑑み、自身の機器を用意することを検討してください。

#### 登録する/したい授業の選び方について

- **Q.どの授業を履修すればよいかわかりません。**
	- A.CCT(コア・クラス・ティーチャー)や所属学科の先生に相談してみましょう。「履修相談会」を開催し ている学科もありますので、和光ポータルや学科掲示板もよく確認しましょう。

**Q.卒業要件上、どの単位が足りていないのか分かりません。**

- A.和光ポータル個人情報>成績照会から「単位修得状況」を確認してください。「合計単位」が「卒業要件単 位」に達していない分類の授業を選んで履修しましょう。**卒業要件は、必ず『学修の手びき』を確認して ください。**
- **Q.4 年次終了時に「124単位ぴったり」でなければ卒業できないのでしょうか。**
	- A.いいえ。**「卒業要件」は最低の条件を示しています。すべての条件を満たすようにゆとりを持って履修登録 を行い、授業に出席してください。**例年、修得単位が 124 単位にあと一歩届かず卒業できない学生がいま す。
- **Q.前期「中国語初級 A1」を単位修得していませんが、後期「中国語初級 B1」を履修登録できますか。**
	- A.「中国語初級 B」は「中国語初級 A」(「❸人数制限(抽選)」授業)の単位修得を履修条件とする「❺条件付」授業 ですが、「A」が履修登録できていれば「B」も登録できます([抽選希望登録]画面から「A」を申込み、当 選後[学生時間割表]に「A」が反映されて以降、自分で[履修登録]画面から「B」を履修登録してください)。 ただし、前期「A」の単位を落とすと、9 月履修訂正期間に「B」の登録を削除しなければなりません(「B」 の履修登録は「エラー」となります)。
- **Q.和光ポータルの操作が分からなくなりました。**
	- A.教学支援課窓口(A棟2階 9:15~13:00、14:00~16:30)にて相談してください。時間外の問い合わせや メール・電話等での問い合わせには応じることができません。
- **Q.「❹許可」を得た授業と同じ曜日・時限に別の授業を履修したいです。キャンセルできますか。** A.**「❹許可」授業は一旦登録したら「キャンセル」することはできません。**キャンセルを要することにならな いように、《ステップ2》第1回履修登録・抽選・許可手続き期間に、十分に授業内容を確認してください。
- **Q.抽選(先着順)期間に、空席のあった「❸人数制限(抽選)」授業を「先着」で当選できましたが、[学生 時間割表]や[履修登録]画面ではその曜日・時限が空いたままです。**

**「先着」の登録ができていないのでしょうか。**

A.《ステップ3》第2回履修登録・抽選希望登録期間中に「❸人数制限(抽選)」授業を「先着」で登録した場 合、[学生時間割表]および履修中単位数に反映されるのは《ステップ 4》履修訂正期間になってからです。そ れまでは和光ポータル履修登録>抽選希望登録にて「当選」と表示されていれば登録できていますので、安 心してください(授業出席も可)。

《ステップ4》履修訂正期間に「先着」で登録した「❸人数制限(抽選)」授業も即時反映されず、[抽選希望 登録]画面で「当選」と表示されていれば登録できています。履修訂正期間終了後に[学生時間割表]を確認し てください。

- **Q.[履修登録]画面で「❷クラス指定」授業を誤って削除してしまいました。**
	- A.教学支援課窓口(A棟2階 9:15~13:00、14:00~16:30)にて相談してください。時間外の問い合わせや メール・電話等での問い合わせには応じることができません。
- **Q.紙の時間割表には書いてあるのに、和光ポータルの[履修登録]画面では見つからない授業があります。** A.履修可能学年や学科・入学年度により履修できない授業は[履修登録]画面には表示されません。
- **Q.和光ポータルの[履修登録]画面に表示される授業を選択しましたが、[最終確認へ]のボタンをクリッ クしたら「エラー」になりました。**
	- A.過去に単位修得した「重複×」授業などは[履修登録]画面に表示されますが、履修登録できないものもあり ます。エラーの表示を見て修正のうえ「確定」するようにしてください。
- **Q.[履修登録]画面で[最終確認へ]のボタンをクリックしたら「エラー」が表示されました。エラーの意 味が分からないので放置してもよいですか。**
	- A.分からない場合は、必ず教学支援課窓口(A棟2階 9:15~13:00、14:00~16:30)にて確認し、解決してく ださい。万が一、「エラー」状態のまま履修登録期間が終了した場合、「エラー」状態の授業は一律登録が削 除されます。削除されてしまったために卒業に必要な授業を履修できなかったというケースも考えられます が、学生の自己責任となりますので、このようなことの無いよう余裕をもって十分に確認を行ってください。
- **Q.[履修登録]画面で[最終確認へ]や[提出]ボタンを押した時、時間がかかるので何度も押してしまいま した。**
	- A.ボタンは連打しないでください。余計に時間がかかったり、正しく登録ができなくなったりする恐れがあり ます。20~30 秒程かかることもありますので、しばらく待ってください。特に締切間際は混雑により時間が かかる場合があります。締切までに登録できなかった場合の救済措置はありません。**余裕をもって登録して ください。**
- **Q.クラスプロファイルの「授業 Q&A 登録」から先生に質問をしたのですが、返事がありません。**
	- A.数日待って、もう一度「授業 Q&A 登録」から連絡をしてください。また、「授業 Q&A 登録」機能以外での連絡 方法を授業等で周知している先生もいますので、先生からの案内がないか、手元の資料などを確認してくだ さい。急ぎ確認が必要な場合や1週間待っても返信がないような場合は、教学支援課までお問い合わせくだ さい。
- **Q.自分の出欠状況は和光ポータルで見られますか。**

A. いいえ。出欠状況を表示する画面はありません。

そのほか

- **Q.履修登録した時間割表は自宅に郵送されますか。**
	- A. いいえ、郵送はしません。いつでも和光ポータルで確認できますので、パソコン・スマホなどで確認してく ださい。
- **Q.成績表は自宅に郵送されますか。**
	- A.毎年 3 月中旬と 9 月中旬に「単位修得簿」を学生本人ではなく保証人宛に送付しています。詳しくは『学修 の手びき』を確認してください。
- **Q.「成績照会」画面を見ましたが、かつて履修した「通年」授業が無くなっています。** A.「学期」欄は評価が付く学期が記されるため、「通年」授業は「後期」と表記されます。
- **Q.新 4 年次生で、これまでに 58 単位修得済みです。卒業見込証明書を発行するにはどうすればよいで しょうか。**
	- A.新4年次生の年間の履修登録単位数上限は、「49 単位」です。上限いっぱいまで履修登録し、単位修得でき たと仮定しても 58+49=107 単位となり卒業に必要な「124 単位」には届きません。そのため今年度は卒業見 込証明書を発行することはできず、卒業もできません。次年度に卒業できるよう履修計画を立てましょう。
- **Q.【9 月履修訂正期間前によくある質問】**

**4 月に 49 単位分(内訳:前期 30 単位、後期 19 単位)履修登録をしましたが、前期授業の単位を全て 落としてしまいました。後期履修訂正・抽選(先着順)期間に、既に履修登録している 19 単位に加え て、30 単位分履修登録を追加することはできますか。**

- A. できません。1年間に履修登録できる単位数の上限は、決まっています。前期に単位修得できなかった (不 可となった)分の単位数も履修登録単位数に含まれますので、注意してください。
- **Q.オンライン科目のみ履修して卒業できますか。**
	- A.できません。文部科学省令である大学設置基準により、卒業要件 124 単位のうち、対面科目 64 単位修得を 必ず含めなければなりません(オンライン科目は 60 単位修得算入可)。詳細は、『学修の手びき』P31 をご 確認ください。